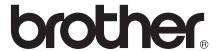

# Basic User's Guide

DCP-J140W

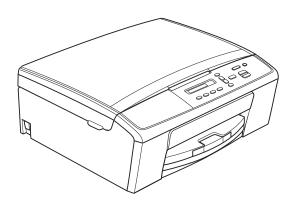

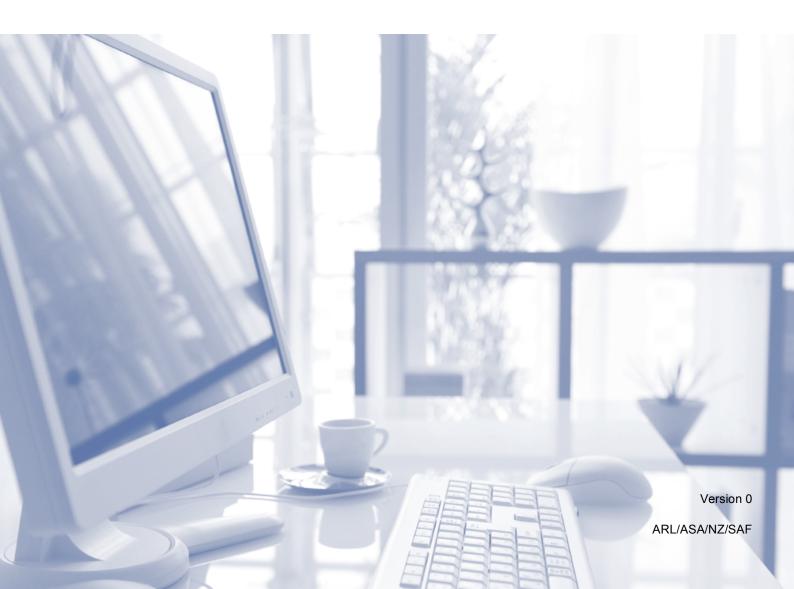

# If you need to call Customer Service Please complete the following information for future reference: Model Number: DCP-J140W Serial Number: Date of Purchase: Place of Purchase: 1 The serial number is on the back of the unit. Retain this User's Guide with your sales receipt as a permanent record of your purchase, in the event of theft, fire or warranty service.

Register your product on-line at

http://www.brother.com/registration/

## User's Guides and where do I find them?

| Which Guide?                                    | What's in it?                                                                                                    | Where is it?                                        |
|-------------------------------------------------|----------------------------------------------------------------------------------------------------|-----------------------------------------------------|
| Product Safety Guide                            | Read this Guide first. Please read the Safety Instructions before you set up your machine. See this Guide for trademarks and legal limitations.                                                                              | Printed / In the box                                |
| Quick Setup Guide                               | Follow the instructions for setting up your machine and installing the drivers and software for the operating system and connection type you are using.                                                                      | Printed / In the box                                |
| Basic User's Guide                              | Learn the basic Copy and Scan operations and how to replace consumables. See troubleshooting tips.                                                                                                    | Printed / In the box <sup>1</sup>                   |
| Advanced User's Guide                           | Learn more advanced operations: Copy, printing reports and performing routine maintenance.                                                                                                    | PDF file / CD-ROM                                   |
| Software User's Guide                           | Follow these instructions for Printing, Scanning, Network Scanning, Web Services (Scan), and using the Brother ControlCenter utility.                                                                                        | PDF file / CD-ROM                                   |
| Network Glossary                                | This Guide provides basic information about advanced network features of Brother machines along with explanations about general networking and common terms.                                                                 | PDF file / CD-ROM                                   |
| Network User's Guide                            | This Guide provides useful information about wireless network settings and security settings using the Brother machine. You can also find supported protocol information for your machine and detailed troubleshooting tips. | PDF file / CD-ROM                                   |
| Mobile Print/Scan Guide for Brother iPrint&Scan | This Guide provides useful information about printing JPEG and PDF <sup>3</sup> files from your mobile device and scanning from your Brother machine to your mobile device when connected to a Wi-Fi network.                | PDF file / Brother<br>Solutions Center <sup>2</sup> |

<sup>&</sup>lt;sup>1</sup> It may differ depending on your country.

<sup>&</sup>lt;sup>2</sup> Visit us at <a href="http://solutions.brother.com/">http://solutions.brother.com/</a>.

 $<sup>^3</sup>$  PDF printing is not supported on Windows  $^{\circledR}$  Phone.

# **Table of Contents** (Basic User's Guide)

| 1 | General information                                         | 1  |
|---|-------------------------------------------------------------|----|
|   | Using the documentation                                     |    |
|   | Symbols and conventions used in the documentation           | 1  |
|   | Accessing the Advanced User's Guide, Software User's Guide, |    |
|   | Network User's Guide, and Network Glossary                  | 1  |
|   | Viewing DocumentationAccessing Brother Support (Windows®)   | 1  |
|   | Accessing Brother Support (Windows®)                        | 3  |
|   | Accessing Brother Support (Macintosh)                       |    |
|   | Control panel overview                                      |    |
|   | Warning LED indications                                     | 5  |
| 2 | Loading paper                                               | 6  |
|   | Loading paper and other print media                         |    |
|   | Loading envelopes and postcards                             |    |
|   | Removing small printouts from the machine                   |    |
|   | Unprintable area                                            |    |
|   | Paper settings                                              |    |
|   | Paper Type                                                  |    |
|   | Paper Size                                                  |    |
|   | Acceptable paper and other print media                      |    |
|   | Recommended print media                                     |    |
|   | Handling and using print media                              |    |
|   | Choosing the right print media                              | 15 |
| 3 | Loading documents                                           | 17 |
|   | How to load documents                                       | 17 |
|   | Using the scanner glass                                     | 17 |
|   | Unscannable area                                            | 18 |
| 4 | Making copies                                               | 19 |
|   | How to copy                                                 | 19 |
|   | Stop copying                                                | 19 |
|   | Copy settings                                               | 19 |
|   | Paper Options                                               | 20 |
| 5 | How to print from a computer                                | 21 |
|   | Printing a document                                         | 21 |

| 6 | How to scan to a computer                      | 22 |
|---|------------------------------------------------|----|
|   | Scanning a document                            | 22 |
|   | Scanning using the SCAN key                    | 22 |
|   | Scanning using a scanner driver                |    |
|   | Scanning using the ControlCenter               |    |
| Α | Routine maintenance                            | 24 |
|   |                                                |    |
|   | Replacing the ink cartridges                   |    |
|   | Cleaning and checking the machine              |    |
|   | Cleaning the scanner glass                     |    |
|   | Cleaning the print head                        |    |
|   | Checking the print quality                     |    |
|   | Checking the print alignment                   | 29 |
| В | Troubleshooting                                | 30 |
|   | Error and Maintenance messages                 | 30 |
|   | Printer jam or paper jam                       |    |
|   | Troubleshooting                                |    |
|   | If you are having difficulty with your machine |    |
|   | Machine Information                            |    |
|   | Checking the serial number                     |    |
|   | Reset functions                                |    |
|   | How to reset the machine                       |    |
|   |                                                |    |
| С | Menu and features                              | 42 |
|   | On-screen programming                          | 42 |
|   | Menu keys                                      |    |
|   | Menu table                                     |    |
|   |                                                |    |
| D | Specifications                                 | 51 |
|   | General                                        | 51 |
|   | Print media                                    | 53 |
|   | Copy                                           |    |
|   | Scanner                                        |    |
|   | Printer                                        |    |
|   | Interfaces                                     |    |
|   | Network                                        |    |
|   | Computer requirements                          |    |
|   | Consumable items                               |    |
|   | Consumable items                               |    |
| Ε | Index                                          | 59 |

# **Table of Contents** (Advanced User's Guide)

The Advanced User's Guide explains the following features and operations.

You can view the Advanced User's Guide on the CD-ROM.

#### 1 General setup

Memory storage Sleep Mode Auto Power Off LCD display

#### 2 Printing reports

Reports

#### 3 Making copies

Copy settings Copy Options

#### A Routine maintenance

Cleaning and checking the machine Packing and shipping the machine

#### B Glossary

#### C Index

# 1

#### **General information**

# Using the documentation

Thank you for buying a Brother machine! Reading the documentation will help you make the most of your machine.

## Symbols and conventions used in the documentation

The following symbols and conventions are used throughout the documentation.

**Bold** Bold typeface identifies

specific buttons on the

machine's control panel, or on

the computer screen.

Italics Italicized typeface

emphasizes an important point or refers you to a related

topic.

Courier New Text in the Courier New font identifies messages on the

LCD of the machine.

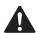

#### WARNING

<u>WARNING</u> indicates a potentially hazardous situation which, if not avoided, could result in death or serious injuries.

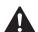

#### **CAUTION**

<u>CAUTION</u> indicates a potentially hazardous situation which, if not avoided, may result in minor or moderate injuries.

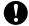

#### **Important**

<u>Important</u> indicates a potentially hazardous situation which, if not avoided, may result in damage to property or loss of product functionality.

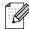

Notes tell you how you should respond to a situation that may arise or give tips about how the operation works with other features.

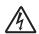

Electrical Hazard icons alert you to possible electrical shocks.

## Accessing the Advanced User's Guide, Software User's Guide, Network User's Guide, and Network Glossary

This Basic User's Guide does not contain all the information about the machine, such as how to use the advanced Copy, Printer, Scanner and Network features. When you are ready to learn detailed information about these operations, you can read the Advanced User's Guide, Software User's Guide, Network User's Guide and

**Network Glossary** that are on the CD-ROM.

#### **Viewing Documentation**

## Viewing Documentation (Windows®)

To view the documentation, from the **Start** menu, select **Brother**, **DCP-XXXX** (where XXXX is your model name) from the programs list, and then choose **User's Guides**.

If you have not installed the software, you can find the documentation on the CD-ROM by following the instructions below:

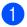

Turn on your PC. Insert the Brother CD-ROM into your CD-ROM drive.

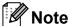

If the Brother screen does not appear automatically, go to

My Computer (Computer), double-click the CD-ROM icon, and then double-click start.exe.

- 2 If the model name screen appears, click your model name.
- If the language screen appears, click your language. The CD-ROM Top Menu will appear.

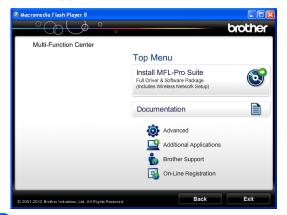

- Click Documentation.
- Click PDF documents. If the country screen appears, choose your country. After the list of User's Guides appears, choose the guide you want to read.

## Viewing Documentation (Macintosh)

Turn on your Macintosh. Insert the Brother CD-ROM into your CD-ROM drive. The following window will appear.

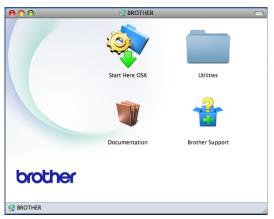

- 2 Double-click the **Documentation** icon. If the model name screen appears, choose your model name and click next.
- If the language screen appears, doubleclick your language folder.
- Double-click **top.pdf**.

  If the country screen appears, choose your country.
- 5 After the list of User's Guides appears, choose the guide you want to read.

#### **How to find Scanning instructions**

There are several ways you can scan documents. You can find the instructions as follows:

#### Software User's Guide

- Scanning
- ControlCenter
- Network Scanning

## How to find Network setup instructions

Your machine can be connected to a wireless network.

- Basic setup instructions
  - (➤➤Quick Setup Guide)
- The wireless access point or router supports Wi-Fi Protected Setup or AOSS™
  - (➤➤Quick Setup Guide)
- More information about network setup
  - (➤➤Network User's Guide)

# Accessing Brother Support (Windows®)

You can find all the contacts you will need, such as Web support (Brother Solutions Center) on the CD-ROM.

Click Brother Support on the Top Menu. The following screen will appear:

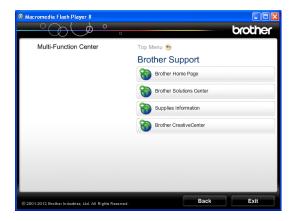

- To access our website (<a href="http://www.brother.com/">http://www.brother.com/</a>), click Brother Home Page.
- For the latest news and product support information (<a href="http://solutions.brother.com/">http://solutions.brother.com/</a>), click
   Brother Solutions Center.
- To visit our website for original Brother Supplies (<u>http://www.brother.com/original/</u>), click **Supplies Information**.
- To access the Brother CreativeCenter (<a href="http://www.brother.com/creativecenter/">http://www.brother.com/creativecenter/</a>) for FREE photo projects and printable downloads, click
  - **Brother CreativeCenter.**
- To return to the top menu, click **Back** or if you have finished, click **Exit**.

# Accessing Brother Support (Macintosh)

You can find all the contacts you will need, such as Web support (Brother Solutions Center) on the CD-ROM.

■ Double-click the **Brother Support** icon. The following screen will appear:

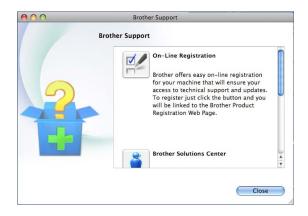

- To register your machine from the Brother Product Registration Page (<u>http://www.brother.com/registration/</u>), click **On-Line Registration**.
- For the latest news and product support information (http://solutions.brother.com/), click Brother Solutions Center.
- To visit our website for original Brother Supplies (<u>http://www.brother.com/original/</u>), click Supplies Information.

#### **Control panel overview**

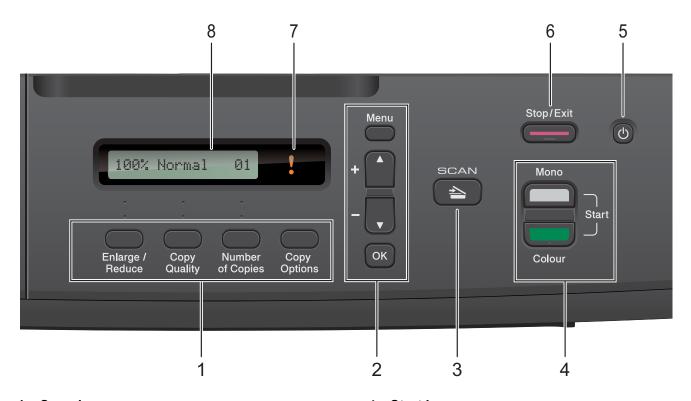

#### 1 Copy keys:

You can temporarily change the copy settings when in copy mode.

#### **■** Enlarge/Reduce

Lets you enlarge or reduce copies depending on the ratio you select.

#### ■ Copy Quality

Use this key to temporarily change the quality of your copies.

#### ■ Number of Copies

Use this key to make multiple copies.

#### ■ Copy Options

You can quickly and easily select temporary settings for copying.

#### 2 Menu keys:

#### ■ Menu

Lets you access the main menu.

#### # + ▲ or - ▼

Press to scroll through the menus and options.

#### ■ OK

Lets you select a setting.

#### 3 SCAN

Lets you access Scan mode.

#### 4 Start keys:

#### ■ Mono Start

Lets you start making copies in monochrome. Also lets you start a scanning operation (in colour or mono, depending on the scan setting in the ControlCenter software).

#### ■ Colour Start

Lets you start making copies in full colour. Also lets you start a scanning operation (in colour or mono, depending on the scan setting in the ControlCenter software).

#### 5 (b)

You can turn the machine on and off.

If you turn the machine off, it will still
periodically clean the print head to maintain
print quality. To prolong print head life, provide
the best ink cartridge economy, and maintain
print quality, you should keep your machine
connected to the power at all times.

#### 6 Stop/Exit

Stops an operation or exits from a menu.

#### 7 Warning LED

Blinks in orange when the LCD displays an error or an important status message.

#### 8 LCD (Liquid Crystal Display)

Displays messages on the screen to help you set up and use your machine.

#### **Warning LED indications**

The Warning LED (Light Emitting Diode) is a light that shows the DCP status. The LCD shows the current machine status when the machine is idle.

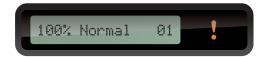

| LED    | DCP<br>status     | Description                                                                                            |
|--------|-------------------|----------------------------------------------------------------------------------------------------|
| Š      | Ready             | The DCP is ready for use.                                                                              |
| Off    |                   |                                                                                                    |
| Orange | Cover open        | The cover is open. Close the cover. (See Error and Maintenance messages >> page 30.)                   |
|        | Cannot print      | Replace the ink cartridge with a new one. (See Replacing the ink cartridges  >> page 24.)              |
|        | Paper error       | Put paper in the tray or clear the paper jam. Check the LCD message. (See Troubleshooting >> page 36.) |
|        | Other<br>messages | Check the LCD message. (See Error and Maintenance messages >> page 30.)                                |

## Loading paper

# Loading paper and other print media

Load only one size of paper and one type of paper in the paper tray at any one time.

1 Pull the paper tray completely out of the machine.

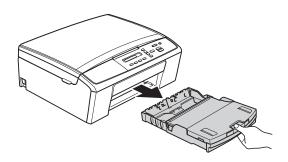

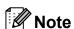

If the paper support flap (1) is open, close it, and then close the paper support (2).

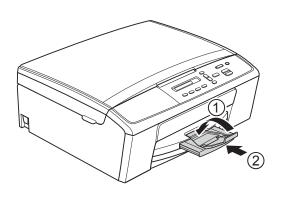

2 Lift the output paper tray cover (1).

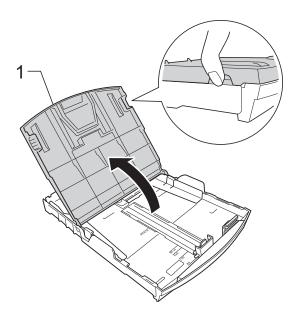

With both hands, gently press and slide the paper side guides (1) and then the paper length guide (2) to fit the paper size.

Make sure that the triangular marks (3) on the paper side guides (1) and paper length guide (2) line up with the marks for the paper size you are using.

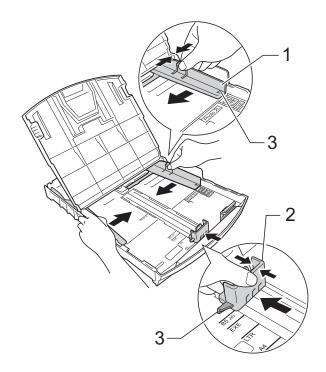

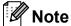

When using Legal size paper, press and hold the universal guide release button (1) as you slide out the front of the paper tray.

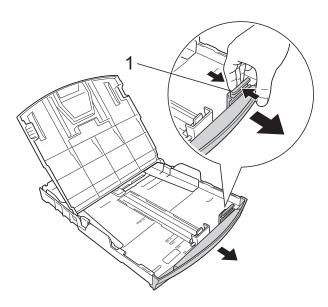

4 Fan the stack of paper well to avoid paper jams and misfeeds.

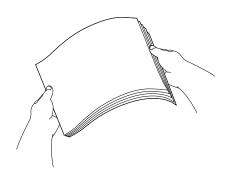

#### Note

Always make sure that the paper is not curled or wrinkled.

Gently put the paper into the paper tray print side down and top edge in first.
Check that the paper is flat in the tray.

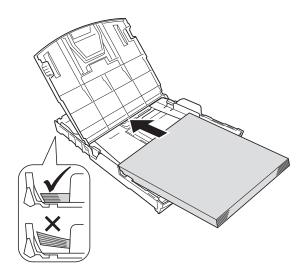

#### Important

Be careful not to push the paper in too far; it may lift at the back of the tray and cause paper feed problems.

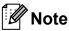

If you want to add paper before the tray is empty, remove the paper from the tray and combine it with the paper you are adding. Always fan the stack of paper well before loading it in the tray. If you add paper without fanning the stack the machine may feed multiple pages.

#### Chapter 2

6 Gently adjust the paper side guides (1) to fit the paper using both hands. Make sure the paper side guides touch the sides of the paper.

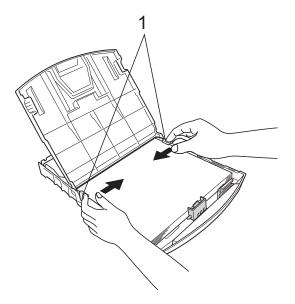

While holding the paper tray in place, pull out the paper support (1) until it clicks, and then unfold the paper support flap (2).

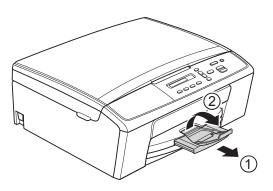

Important
DO NOT use the paper support flap for Legal size paper.

7 Close the output paper tray cover.

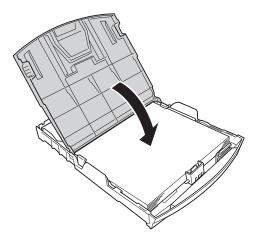

8 Slowly push the paper tray completely into the machine.

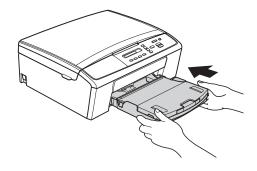

# Loading envelopes and postcards

#### About envelopes

- Use envelopes that weigh between 80 and 95 gsm.
- Some envelopes need margin settings to be set in the application. Make sure you do a test print first before printing many envelopes.

#### Important

DO NOT use the following types of envelopes, as they will not feed correctly:

- That are of a baggy construction.
- · That have windows.
- That are embossed (have raised writing on them).
- · That have clasps or staples.
- · That are pre-printed on the inside.

| Glue | Double flaps |
|------|--------------|
|      |              |

Occasionally you may experience paper feed problems caused by the thickness, size and flap shape of the envelopes you are using.

#### Loading envelopes and postcards

1 Before loading, press the corners and sides of the envelopes or postcards to make them as flat as possible.

#### Important

If envelopes or postcards are "double-feeding", put one envelope or postcard in the paper tray at a time.

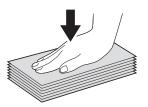

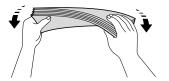

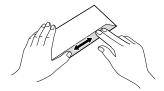

2 Put envelopes or postcards in the paper tray with the address side down and the leading edge (top of the envelopes) in first as shown in the illustration. Using both hands, gently press and slide the paper side guides (1) and paper length guide (2) to fit the size of the envelopes or postcards.

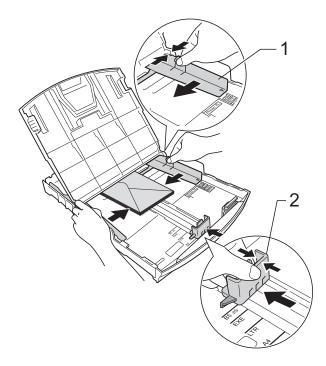

If you have problems printing on envelopes with the flap on the short edge, try the following:

- 1 Open the envelope flap.
- 2 Put the envelope into the paper tray with the address side down and the flap positioned as shown in the illustration.

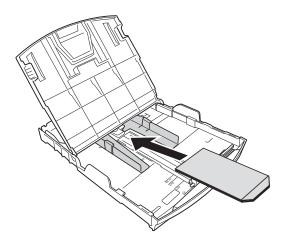

3 Select Reverse Print (Windows®) or Reverse Page Orientation (Macintosh) in the printer driver's dialog box and then adjust the size and margin in your application.

>> Software User's Guide: *Printing* (Windows®)

➤➤Software User's Guide: *Printing* (Macintosh)

## Removing small printouts from the machine

When the machine ejects small paper onto the output paper tray cover you may not be able to reach it. Make sure printing has finished, and then pull the tray completely out of the machine.

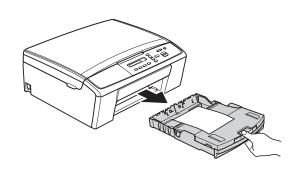

#### **Unprintable area**

The printable area depends on the settings in the application you are using. The figures below show the unprintable areas on cut sheet paper and envelopes. The machine can print in the shaded areas of cut sheet paper when the Borderless print feature is available and turned on.

➤➤Software User's Guide: *Printing* (Windows®)
➤➤Software User's Guide: *Printing* (Macintosh)

#### **Cut Sheet Paper**

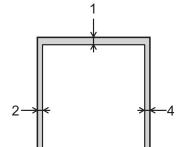

3

#### **Envelopes**

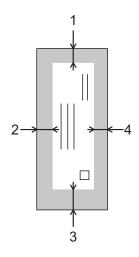

|           | Top (1) | Left (2) | Bottom (3) | Right (4) |
|-----------|---------|----------|------------|-----------|
| Cut Sheet | 3 mm    | 3 mm     | 3 mm       | 3 mm      |
| Envelopes | 12 mm   | 3 mm     | 24 mm      | 3 mm      |

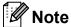

The Borderless print feature is not available for envelopes.

#### **Paper settings**

#### **Paper Type**

To get the best print quality, set the machine for the type of paper you are using.

- 1 Press Menu.
- Press ▲ or ▼ to choose 2.Copy. Press OK.
- 3 Press A or ▼ to choose 1. Paper Type. Press OK.
- Press ▲ or ▼ to choose Plain Paper, Inkjet Paper, Brother BP71, Brother BP61, Other Glossy Or Transparency.
  Press OK.
- 5 Press Stop/Exit.

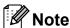

The machine ejects paper with the printed surfaces face up onto the paper tray at the front of the machine. When you use transparencies or glossy paper, remove each sheet at once to prevent smudging or paper jams.

#### **Paper Size**

You can use the following sizes of paper for printing copies: A4, A5, Letter, Legal and 10  $\times$  15 cm. When you change the size of paper you load in the machine, you will need to change the paper size setting at the same time.

- 1 Press Menu.
- Press ▲ or ▼ to choose 2.Copy.
  Press OK.
- 3 Press A or ▼ to choose 2. Paper Size. Press OK.
- Press ▲ or ▼ to choose the paper size you are using, A4, A5, 10x15cm, Letter or Legal. Press OK.
- 5 Press Stop/Exit.

# Acceptable paper and other print media

The print quality can be affected by the type of paper you use in the machine.

To get the best print quality for the settings you have chosen, always set the Paper Type to match the type of paper that is loaded in the tray.

You can use plain paper, inkjet paper (coated paper), glossy paper, transparencies and envelopes.

We recommend testing various paper types before buying large quantities.

For best results, use Brother paper.

- When you print on inkjet paper (coated paper), transparencies and glossy paper, be sure to choose the correct print media in the "Basic" tab of the printer driver or in the Paper Type setting of the machine's menu. (See Paper Type ➤➤ page 12.)
- When you print on Brother Photo paper, load one extra sheet of the same photo paper in the paper tray. An extra sheet has been included in the paper package for this purpose.
- When you print on transparencies, load one extra sheet in the paper tray.
- When using transparencies or photo paper, remove each sheet at once to prevent smudging or paper jams.
- Avoid touching the printed surface of the paper immediately after printing; the surface may not be completely dry and may stain your fingers.

#### Recommended print media

To get the best print quality, we suggest using Brother paper. (See the table below.)

If Brother paper is not available in your country, we recommend testing various papers before purchasing large quantities.

We recommend using "3M Transparency Film" when you print on transparencies.

#### **Brother paper**

| Paper Type                 | Item    |
|----------------------------|---------|
| A4 Plain                   | BP60PA  |
| A4 Glossy Photo            | BP71GA4 |
| A4 Inkjet (Matte)          | BP60MA  |
| 10 × 15 cm Glossy<br>Photo | BP71GP  |

## Handling and using print media

- Store paper in its original packaging and keep it sealed. Keep the paper flat and away from moisture, direct sunlight and heat.
- Avoid touching the shiny (coated) side of photo paper. Load photo paper with the shiny side facing down.
- Avoid touching either side of transparencies because they absorb water and perspiration easily, and this may cause decreased output quality. Transparencies designed for laser printers/copiers may stain your next document. Use only transparencies recommended for inkjet printing.
- You can only print on both sides of the paper with PC printing.

>> Software User's Guide: *Printing* (Windows®).

>> Software User's Guide: *Printing* (Macintosh)

#### Important

DO NOT use the following kinds of paper:

 Damaged, curled, wrinkled, or irregularly shaped paper

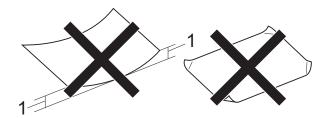

- 1 2 mm or greater curl may cause jams to occur.
- Extremely shiny or highly textured paper
- Paper that cannot be arranged uniformly when stacked
- · Short grain paper

## Paper capacity of the output paper tray cover

Up to 50 sheets of 80 gsm A4 paper.

Transparencies and photo paper must be picked up from the output paper tray cover one page at a time to avoid smudging.

### **Choosing the right print media**

#### Paper type and size for each operation

| Paper Type     | Paper Size             |                                                           | Usage |                 |
|----------------|------------------------|-----------------------------------------------------------|-------|-----------------|
|                |                        |                                                           | Сору  | Printer         |
| Cut Sheet      | A4                     | 210 × 297 mm (8.3 × 11.7 in.)                             | Yes   | Yes             |
|                | Letter                 | 215.9 $\times$ 279.4 mm (8 1/2 $\times$ 11 in.)           | Yes   | Yes             |
|                | Legal                  | 215.9 $\times$ 355.6 mm (8 1/2 $\times$ 14 in.)           | Yes   | Yes             |
|                | Executive              | 184 $\times$ 267 mm (7 1/4 $\times$ 10 1/2 in.)           | _     | Yes             |
|                | JIS B5                 | 182 × 257 mm (7.2 × 10.1 in.)                             | _     | User<br>Defined |
|                | A5                     | $148\times210$ mm (5.8 $\times$ 8.3 in.)                  | Yes   | Yes             |
|                | A6                     | $105\times148$ mm (4.1 $\times5.8$ in.)                   | _     | Yes             |
| Cards          | Photo                  | 10 × 15 cm (4 × 6 in.)                                    | Yes   | Yes             |
|                | Photo 2L               | $13 \times 18$ cm (5 × 7 in.)                             | _     | Yes             |
|                | Index Card             | $127\times203$ mm (5 $\times$ 8 in.)                      | _     | Yes             |
|                | Postcard 1             | $100 \times 148 \text{ mm } (3.9 \times 5.8 \text{ in.})$ | _     | User<br>Defined |
|                | Postcard 2<br>(Double) | $148 \times 200 \text{ mm } (5.8 \times 7.9 \text{ in.})$ | _     | User<br>Defined |
| Envelopes      | C5 Envelope            | 162 × 229 mm (6.4 × 9 in.)                                | _     | Yes             |
|                | DL Envelope            | 110 $\times$ 220 mm (4.3 $\times$ 8.7 in.)                | _     | Yes             |
|                | COM-10                 | $105 \times 241$ mm (4 1/8 $\times$ 9 1/2 in.)            | _     | Yes             |
|                | Monarch                | $98\times191$ mm (3 7/8 $\times$ 7 1/2 in.)               | _     | Yes             |
|                | Y4 Envelope            | $105 \times 235 \text{ mm } (4.1 \times 9.3 \text{ in.})$ | _     | User<br>Defined |
| Transparencies | A4                     | 210 × 297 mm (8.3 × 11.7 in.)                             | Yes   | Yes             |
|                | Letter                 | 215.9 $\times$ 279.4 mm (8 1/2 $\times$ 11 in.)           | Yes   | Yes             |
|                | Legal                  | 215.9 $\times$ 355.6 mm (8 1/2 $\times$ 14 in.)           | Yes   | Yes             |
|                | A5                     | $148\times210$ mm (5.8 $\times$ 8.3 in.)                  | Yes   | Yes             |

#### Chapter 2

#### Paper weight, thickness and capacity

| Paper Type | 9            | Weight        | Thickness       | No. of sheets    |
|------------|--------------|---------------|-----------------|------------------|
| Cut Sheet  | Plain Paper  | 64 to 120 gsm | 0.08 to 0.15 mm | 100 <sup>1</sup> |
|            | Inkjet Paper | 64 to 200 gsm | 0.08 to 0.25 mm | 20               |
|            | Glossy Paper | Up to 220 gsm | Up to 0.25 mm   | 20 <sup>2</sup>  |
| Cards      | Photo Card   | Up to 220 gsm | Up to 0.25 mm   | 20 <sup>2</sup>  |
|            | Index Card   | Up to 120 gsm | Up to 0.15 mm   | 30               |
|            | Postcard     | Up to 200 gsm | Up to 0.25 mm   | 30               |
| Envelopes  |              | 80 to 95 gsm  | Up to 0.52 mm   | 10               |
| Transparen | cies         | _             | _               | 10               |

Up to 100 sheets of 80 gsm paper.

<sup>&</sup>lt;sup>2</sup> BP71 (260 gsm) paper is especially designed for Brother inkjet machines.

# 3

## **Loading documents**

# How to load documents

You can make copies and scan from the scanner glass.

#### Using the scanner glass

You can use the scanner glass to copy or scan pages of a book or one page at a time.

#### **Document Sizes Supported**

Length: Up to 297 mm
Width: Up to 215.9 mm
Weight: Up to 2 kg

#### How to load documents

- 1 Lift the document cover.
- Using the document guidelines on the left and top, place the document face down in the upper left corner of the scanner glass.

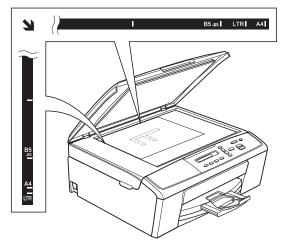

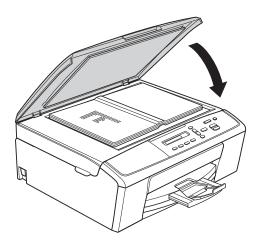

- 3 Close the document cover.
- Important

  If you are scanning a book or thick document, DO NOT slam the cover down or press on it.

#### Unscannable area

The scannable area depends on the settings in the application you are using. The figures below show the unscannable areas.

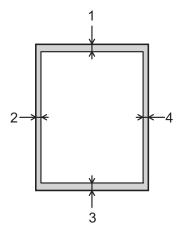

| Usage | Document<br>Size | Top (1)<br>Bottom (3) | Left (2)<br>Right (4) |
|-------|------------------|-----------------------|-----------------------|
| Сору  | All paper        | 3 mm                  | 3 mm                  |
| Scan  | sizes            |                       |                       |

## Making copies

#### How to copy

The following steps show the basic copy operation.

- Load your document face down on the scanner glass. (See How to load documents **>>** page 17.)
- 2 If you want more than one copy, press Number of Copies repeatedly until the number of copies you want appears (up to 99).
  - Or press ▲ or ▼ to change the number of copies.
- Press Mono Start or Colour Start.

#### Stop copying

To stop copying, press Stop/Exit.

#### Copy settings

When you want to quickly change the copy settings temporarily for the next copy, use the Copy keys. You can use different combinations of settings.

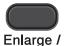

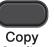

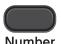

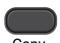

Reduce

Quality

of Copies

Copy **Options** 

The machine returns to its default settings 1 minute after it finishes copying.

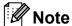

You can save some of the copy settings you use most often by setting them as the default. You can find instructions on how to do this in the section for each feature.

(Basic User's Guide)

For details about changing the following copy settings ➤>page 20.

- Paper Type
- Paper Size

(Advanced User's Guide)

For details about changing the following copy settings

- >>Advanced User's Guide: Making copies
- Enlarge/Reduce
- Quality
- Density
- Page Layout
- 2in1(ID)

#### **Paper Options**

#### **Paper Type**

If you are copying on a special type of paper, set the machine for the type of paper you are using to get the best print quality.

| Press                                                      | Plain Paper  |
|------------------------------------------------------------|--------------|
| Copy<br>Options<br>and then ▲ or ▼ to<br>choose Paper Type | Inkjet Paper |
|                                                            | Brother BP71 |
|                                                            | Brother BP61 |
|                                                            | Other Glossy |
|                                                            | Transparency |

- 1 Load your document.
- 2 Enter the number of copies you want.
- 3 Press Copy Options and ▲ or ▼ to choose Paper Type.

  Press OK.
- Press ▲ or ▼ to choose the type of paper you are using. Press OK.
- 5 Press Mono Start or Colour Start.

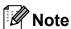

To change the default setting, see *Paper Type* ➤➤ page 12.

#### **Paper Size**

If you are copying on paper other than A4 size, you will need to change the Paper Size setting. You can copy only on A4, A5, Photo  $10 \times 15$  cm, Letter or Legal paper.

| Press                                | A4      |
|--------------------------------------|---------|
|                                      | A5      |
|                                      | 10x15cm |
| Copy<br>Options                      | Letter  |
| and then ▲ or ▼ to choose Paper Size | Legal   |

- 1 Load your document.
- 2 Enter the number of copies you want.
- 3 Press Copy Options and ▲ or ▼ to choose Paper Size.

  Press OK.
- Press ▲ or ▼ to choose the size of paper you are using. Press OK.
- 5 Press Mono Start or Colour Start.

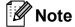

To change the default setting, see *Paper Size* ➤➤ page 12.

# 5

## How to print from a computer

#### **Printing a document**

The machine can receive and print data from your computer. To print from a computer, you must install the printer driver.

- ➤➤Software User's Guide: *Printing* (Windows<sup>®</sup>)
- >> Software User's Guide: *Printing* (Macintosh)
- 1 Install the Brother printer driver from the CD-ROM. (➤➤Quick Setup Guide)
- 2 From your application, choose the Print command.
- 3 Choose the name of your machine in the **Print** dialog box and click **Properties** or **Preferences**, depending on the application you are using.
- Choose the settings you want to change in the Properties dialog box.
  Commonly used settings include:
  - Media Type
  - Print Quality
  - Paper Size
  - Orientation
  - Colour / Greyscale
  - Scaling
- Click **OK**.
- 6 Click **Print** to begin printing.

## How to scan to a computer

#### Scanning a document

There are several ways to scan documents. You can use the **SCAN** key on the machine or the scanner drivers on your computer.

- 1 To use the machine as a scanner, you must install a scanner driver. If the machine is on a Network, configure it with a TCP/IP address.
  - Install the scanner drivers from the CD-ROM. (➤➤Quick Setup Guide)
  - Configure the machine with a TCP/IP address if network scanning does not work. (>>Software User's Guide: Configuring Network Scanning for Windows® and Configuring network scanning for Macintosh)
- 2 Load your document. (See How to load documents ➤> page 17.)
- Oo one of the following:
  - To scan using the **SCAN** key on the machine, go to *Scanning using the SCAN key*.
  - To scan using a scanner driver at your computer, go to Scanning using a scanner driver.

# Scanning using the SCAN key

For more information

➤➤Software User's Guide: Using the Scan key

- 1 Press (SCAN).
- Press ▲ or ▼ to choose the available scan modes as follows.
  Press OK.
  - Scan to E-mail
  - Scan to Image
  - Scan to File
  - Web Service <sup>1</sup> (Web Services Scan)
  - (Windows® only)
    (➤➤Software User's Guide: Using Web Services for scanning on your network (Windows Vista® SP2 or later and Windows® 7))
- (For network users)
  Press ▲ or ▼ to choose the computer you want to send the data to.
  Press OK.
- 4 Press Mono Start or Colour Start to begin scanning.

# Scanning using a scanner driver

- ➤➤ Software User's Guide: Scanning a document using the TWAIN driver (Windows®)
- ➤➤Software User's Guide: Scanning a document using the WIA driver (Windows®)
- >>Software User's Guide: Scanning a document using the TWAIN driver (Macintosh)
- >>Software User's Guide: Scanning a document using the ICA driver (Mac OS X 10.6.x, 10.7.x)

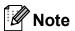

The names of the buttons or menus shown on the screen may vary depending on the application you are using.

- 1 Start a scanning application and click the button to open the scan settings window.
- 2 Adjust the settings such as **Resolution**, **Brightness** and **Scan Type** in the **Scanner Setup** dialog box.
- 3 Click **Start** or **Scan** to begin scanning.

# Scanning using the ControlCenter

- >>Software User's Guide: ControlCenter4 (Windows®)
- ➤➤Software User's Guide: ControlCenter2 (Macintosh)

# A

#### **Routine maintenance**

# Replacing the ink cartridges

Your machine is equipped with an ink dot counter. The ink dot counter automatically monitors the level of ink in each of the four cartridges. When the machine detects an ink cartridge is running out of ink, the machine will display a message on the LCD.

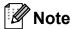

For example, when one of the ink cartridges is nearly empty, the LCD will display Ink Low (name of colour).

You should purchase a replacement cartridge in preparation for when the machine indicates the colour is completely empty.

When one of the ink cartridges is empty, the LCD will display Cannot Print or B&W Print Only.

You should only replace the actual ink cartridge when this message Cannot Print Or B&W Print Only appears on the LCD.

The LCD will show which ink cartridge is low or needs replacing. Be sure to follow the LCD prompts to replace the ink cartridges in the correct order.

Even though the machine tells you to replace an ink cartridge, there will be a small amount of ink left in the ink cartridge. It is necessary to keep some ink in the ink cartridge to prevent air from drying out and damaging the print head assembly.

#### **A** CAUTION

If ink gets in your eyes, wash it out with water at once and call a doctor if you are concerned.

#### Important

Brother multifunction machines are designed to work with ink of a particular specification and will work to a level of optimum performance and reliability when used with Brother Original ink cartridges. Brother cannot guarantee this optimum performance and reliability if ink or ink cartridges of other specifications are used. Brother does not therefore recommend the use of cartridges other than Brother Original cartridges or the refilling of used cartridges with ink from other sources. If damage is caused to the print head or other parts of this machine as a result of using incompatible products with this machine, any repairs required as a result may not be covered by the warranty.

0

Open the ink cartridge cover.

If one or more of the ink cartridges have reached the end of their life, the LCD shows B&W Print Only or Cannot Print.

Press the lock release lever as shown to release the cartridge indicated on the LCD. Remove the cartridge from the machine.

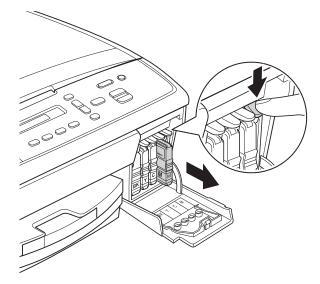

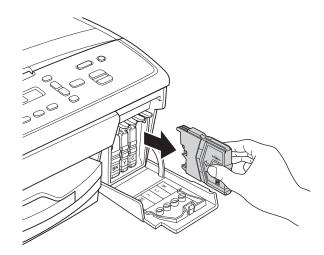

Open the new ink cartridge bag for the colour indicated on the LCD, and then take out the ink cartridge. 4 Turn the green knob on the protective yellow cap clockwise until it clicks to release the vacuum seal, then remove the cap (1).

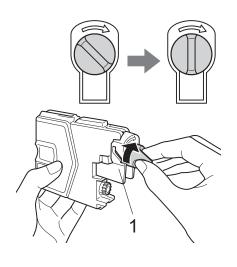

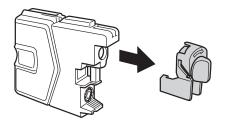

Each colour has its own correct position. Insert the ink cartridge in the direction of the arrow on the label.

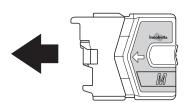

6 Gently push the ink cartridge in until it clicks, and then close the ink cartridge cover.

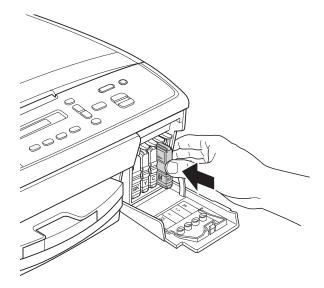

7 The machine will automatically reset the ink dot counter.

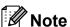

- If you replaced an ink cartridge, for example Black, the LCD may ask you to verify that it was a brand new one
   (Did You Change Blck?). For each new cartridge you installed, press ▲ (Yes) to reset the ink dot counter for that colour. If the ink cartridge you installed is not a brand new one, be sure to press ▼ (No).
- If the LCD shows No Cartridge or Cannot Detect after you install the ink cartridges, check that the ink cartridges are brand new Brother Original and that they are installed correctly.

#### Important

- DO NOT take out ink cartridges if you do not need to replace them. If you do so, it may reduce the ink quantity and the machine will not know the quantity of ink left in the cartridge.
- DO NOT touch the cartridge insertion slots. If you do so, the ink may stain your skin.
- If ink gets on your skin or clothing immediately wash it off with soap or detergent.
- If you mix the colours by installing an ink cartridge in the wrong position, clean the print head several times after correcting the cartridge installation.
- Once you open an ink cartridge, install it in the machine and use it up within six months of installation. Use unopened ink cartridges by the expiration date written on the cartridge package.
- DO NOT dismantle or tamper with the ink cartridge; this can cause the ink to leak out of the cartridge.

# Cleaning and checking the machine

#### Cleaning the scanner glass

- 1 Unplug the machine from the electrical socket.
- Lift the document cover (1). Clean the scanner glass (2) and the white plastic (3) with a soft lint-free cloth moistened with a non-flammable glass cleaner.

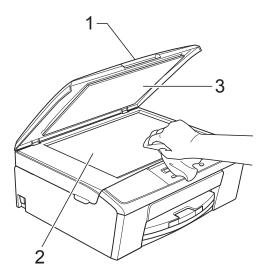

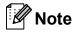

In addition to cleaning the scanner glass with a non-flammable glass cleaner, run your finger tip over the glass to see if you can feel anything on it. If you feel dirt or debris, clean the glass again concentrating on that area. You may need to repeat the cleaning process three or four times. To test, make a copy after each cleaning attempt.

#### Cleaning the print head

To maintain good print quality, the machine will automatically clean the print head when needed. You can start the cleaning process manually if there is a print quality problem.

Clean the print head if you get a horizontal line in the text or graphics, or blank text on your printed pages. You can clean Black only, three colours at a time (Yellow/Cyan/Magenta), or all four colours at once.

Cleaning the print head consumes ink. Cleaning too often uses ink unnecessarily.

#### Important

DO NOT touch the print head. Touching the print head may cause permanent damage and may void the print head's warranty.

- 1 Press Menu.
- Press ▲ or ▼ to choose 1. Ink. Press OK.
- 3 Press A or V to choose 2. Cleaning. Press OK.
- 4 Press ▲ or ▼ to choose Black, Color or

#### Press OK.

The machine cleans the print head. When cleaning is finished, the machine will go back to the Ready mode automatically.

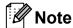

If you clean the print head at least five times and the print has not improved, try installing a new Brother Original Innobella™ ink cartridge for each problem colour. Try cleaning the print head again up to five more times. If the print has not improved call your Brother customer service or your local Brother dealer.

#### Checking the print quality

If faded or streaked colours and text appear on your printouts, some of the print head nozzles may be clogged. You can check this by printing the Print Quality Check Sheet and looking at the nozzle check pattern.

- 1 Press Menu.
- Press ▲ or ▼ to choose 1. Ink. Press OK.
- 3 Press A or ▼ to choose 1. Test Print. Press OK.
- Press ▲ or ▼ to choose Print Quality. Press OK.
- 5 Press Colour Start.
  The machine begins printing the Print Quality Check Sheet.
- 6 Check the quality of the four colour blocks on the sheet.
- 7 The LCD asks you if the quality of the four colours are OK.

Is Quality OK?

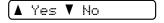

- Bo one of the following:
  - If all lines are clear and visible, press to choose Yes, and go to step ②.
  - If you can see missing short lines as shown below, press ▼ to choose No.

OK Poor

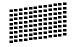

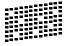

The LCD asks you if the print quality is OK for black and three colours.

Black OK?

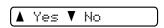

Press ▲ (Yes) or ▼ (No).

The LCD asks you if you want to start cleaning.

Start Cleaning?

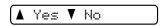

Press ▲ (Yes).

The machine starts cleaning the print head.

11 After cleaning is finished, press Colour Start.

The machine starts printing the Print Quality Check Sheet again. Repeat the procedure from step **6**.

12 Press Stop/Exit.

If you repeat this procedure at least five times and the print quality is still poor, replace the ink cartridge for the clogged colour.

After replacing the ink cartridge, check the print quality. If the problem still exists, repeat the cleaning and test print procedures at least five times for the new ink cartridge. If ink is still missing, call your Brother customer service or your local Brother dealer.

#### Important

DO NOT touch the print head. Touching the print head may cause permanent damage and may void the print head's warranty.

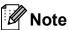

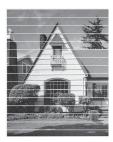

When a print head nozzle is clogged the printed sample looks like this.

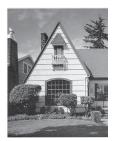

After the print head nozzle is cleaned, the horizontal lines are gone.

#### Checking the print alignment

You may need to adjust the print alignment after transporting the machine, if your printed text becomes blurred or images become faded.

- 1 Press Menu.
- Press ▲ or ▼ to choose 1. Ink. Press OK.
- 3 Press A or V to choose 1. Test Print. Press OK.
- 4 Press ▲ or ▼ to choose Alignment. Press OK.

5 Press Mono Start or Colour Start.
The machine starts printing the
Alignment Check Sheet.

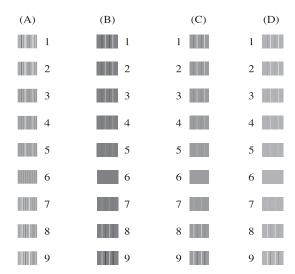

- For the "A" pattern, press ▲ or ▼ to choose the number of the test print that has the least visible vertical stripes (1-9). Press **OK**.
- 7 For the "B" pattern, press ▲ or ▼ to choose the number of the test print that has the least visible vertical stripes (1-9). Press OK.
- 8 For the "C" pattern, press ▲ or ▼ to choose the number of the test print that has the least visible vertical stripes (1-9). Press **OK**.
- 9 For the "D" pattern, press ▲ or ▼ to choose the number of the test print that has the least visible vertical stripes (1-9). Press OK.
- 10 Press Stop/Exit.

B

## **Troubleshooting**

## **Error and Maintenance messages**

As with any sophisticated office product, errors may occur and consumable items may need to be replaced. If this happens, your machine identifies the error and shows an error message. The most common error and maintenance messages are shown below.

You can correct most errors and routine maintenance messages by yourself. If you need more help, the Brother Solutions Center offers the latest FAQs and troubleshooting tips.

Visit us at http://solutions.brother.com/.

| Error Message                                                                                                    | Cause                                                                                                    | Action                                                                                                    |
|----------------------------------------------------------------------------------------------------|----------------------------------------------------------------------------------------------------|----------------------------------------------------------------------------------------------------|
| B&W Print Only<br>Replace XX Ink                                                                                                    | One or more of the colour ink cartridges have reached the end of their life.                                                     | Replace the ink cartridges. (See Replacing the ink cartridges  >> page 24.)                                                                                                    |
| monochron four weeks of pages you While this representation of the page of the page of the | You can use the machine in monochrome mode for approximately four weeks depending on the number of pages you print.              | Note  The machine will stop all print operations and you will not be able to use the machine until you change to a new ink cartridge in the following cases:  If you unplug the machine or take out the ink cartridge.  If the paper type is set to anything except Plain Paper or Inkjet Paper. |
|                                                                                                    | While this message appears on the LCD, each operation works in the following way:                                                |                                                                                                    |
|                                                                                                    | ■ Printing                                                                                                    |                                                                                                    |
|                                                                                                    | If you choose <b>Greyscale</b> in the <b>Advanced</b> tab of the printer driver you can use the machine as a monochrome printer. |                                                                                                    |
|                                                                                                    | ■ Copying  If the paper type is set to                                                                                           | (Windows <sup>®</sup> ) If you check     Slow Drying Paper in the Basic     tab of the printer driver.                                                                                                    |
|                                                                                                    | Plain Paper or Inkjet Paper you can make copies in monochrome.                                                                   | (Macintosh) If you check Slow Drying Paper in the Print Settings of the printer driver.                                                                                                    |
| Cannot Detect                                                                                                    | You installed a new ink cartridge too quickly and the machine did not detect it.                                                 | Take out the new ink cartridge and re-install it slowly until it clicks. (See Replacing the ink cartridges  ➤> page 24.)                                                                                                    |
|                                                                                                    | An ink cartridge is not installed correctly.                                                                                     |                                                                                                    |
|                                                                                                    | If you are using non Brother Original ink the machine may not detect the ink cartridge.                                          | Replace the cartridge with a Brother Original ink cartridge. If the error message remains, contact your Brother customer service or your local Brother dealer.                                                                                                    |

| Error Message    | Cause                                                                      | Action                                                                                                    |
|------------------|----------------------------------------------------------------------------|----------------------------------------------------------------------------------------------------|
| Cannot Print     | One or more of the ink cartridges have                                     | Replace the ink cartridges. (See                                                                           |
| Replace XX Ink   | reached the end of their life. The machine will stop all print operations. | Replacing the ink cartridges  ➤> page 24.)                                                                 |
| Clean Unable XX  | The machine has a mechanical                                               | Open the scanner cover and remove                                                                          |
| Init Unable XX   | problem.                                                                   | any foreign objects and paper scraps from inside the machine. If the error                                 |
| Print Unable XX  | _OR                                                                        | message continues, disconnect the                                                                          |
| Scan Unable XX   | A foreign object such as a paper clip or                                   | machine from the power for several                                                                         |
|                  | ripped paper is in the machine.                                            | minutes and reconnect it.                                                                                  |
| Close Ink Cover  | The ink cartridge cover is not completely closed.                          | Firmly close the ink cartridge cover until it clicks.                                                      |
| Cover is Open    | The scanner cover is not completely closed.                                | Lift the scanner cover and then close it again.                                                            |
| Data Remaining   | Print data is left in the machine's memory.                                | Press <b>Stop/Exit</b> . The machine will cancel the job and clear it from the memory. Try to print again. |
| High Temperature | The print head is too warm.                                                | Allow the machine to cool down.                                                                            |

| Error Message   | Cause                                                                                                    | Action                                                                                                    |
|-----------------|----------------------------------------------------------------------------------------------------|----------------------------------------------------------------------------------------------------|
| Ink Box Full    | The ink absorber box or flushing box is full. These components are periodic maintenance items that may require replacement after a period of time to ensure optimum performance from your Brother machine. Because these components are periodic maintenance items, the replacement is not covered under the warranty. The need to replace these items and the time period before replacement is dependent on the number of purges and flushes required to clean the ink system. These boxes acquire amounts of ink during the different purging and flushing operations. The number of times a machine purges and flushes for cleaning varies depending on different situations. For example, frequently powering the machine on and off will cause numerous cleaning cycles since the machine automatically cleans upon power up. The use of non-Brother ink may cause frequent cleanings because non-Brother ink could cause poor print quality which is resolved by cleaning. The more cleaning the machine requires the faster these boxes will fill up.  Note  Repairs resulting from the use of non-Brother supplies may not be covered under the stated product warranty. | The ink absorber box or flushing box will need to be replaced. Contact Brother Customer Service or your local Brother Authorised Service Centre to have your machine serviced.  Other reasons for cleaning are:  1 The machine automatically cleans itself after clearing a printer jam.  2 The machine automatically cleans itself after sitting idle for more than 45 days (infrequent use).  3 The machine automatically cleans itself after the ink cartridges have been replaced 12 times. |
| InkBox NearFull | The ink absorber box or flushing box is nearly full.                                                                                                    | Call your Brother customer service or your local Brother dealer.                                                                                                    |
| Ink Low XXXXXXX | One or more of the ink cartridges are near the end of their life.                                                                                                    | Order a new ink cartridge. You can continue printing until the LCD shows Cannot Print. (See Replacing the ink cartridges >> page 24.)                                                                                                    |
| Low Temperature | The print head is too cold.                                                                                                    | Allow the machine to warm up.                                                                                                    |
| No Cartridge    | An ink cartridge is not installed correctly.                                                                                                    | Take out the new ink cartridge and reinstall it slowly until it clicks. (See Replacing the ink cartridges  ➤> page 24.)                                                                                                    |

| Error Message    | Cause                                                                                                    | Action                                                                                                    |
|------------------|----------------------------------------------------------------------------------------------------|----------------------------------------------------------------------------------------------------|
| No Paper Fed     | The machine is out of paper or paper is not correctly loaded in the paper tray.                                                                            | Do one of the following:                                                                                                    |
|                  |                                                                                                    | Refill the paper in the paper tray,<br>and then press Mono Start or<br>Colour Start.                                                                                             |
|                  |                                                                                                    | ■ Remove and reload the paper, then press Mono Start or Colour Start. (See Loading paper and other print media ➤➤ page 6.)                                                       |
|                  | The paper is jammed in the machine.                                                                                                    | Remove the jammed paper by following the steps in <i>Printer jam or paper jam</i> ➤➤ page 34.                                                                                    |
|                  | Paper dust has accumulated on the surface of the paper pick-up rollers.                                                                                    | Clean the paper pick-up rollers.  (➤➤Advanced User's Guide: Cleaning the paper pick-up rollers)                                                                                  |
|                  | The Jam Clear Cover is not closed correctly.                                                                                                    | Check the Jam Clear Cover is closed evenly at both ends. (See <i>Printer jam or paper jam</i> ➤➤ page 34.)                                                                       |
| Out of Memory    | The machine's memory is full.                                                                                                    | If a copy operation is in process                                                                                                    |
|                  |                                                                                                    | Press <b>Stop/Exit</b> and wait until the other operations that are in progress finish, and then try again.                                                                      |
| Paper Jam        | The paper is jammed in the machine.                                                                                                    | Remove the jammed paper by following the steps in <i>Printer jam or paper jam</i> >> page 34.                                                                                    |
|                  |                                                                                                    | Make sure the paper length guide is set to the correct paper size. DO NOT extend the paper tray when you load A5 or smaller size paper.                                          |
| Wrong Paper Size | The Paper Size setting does not match the size of paper in the tray. Or, you did not set the paper guides in the tray to the indicators for the paper size | <ul> <li>Check that the paper size you choose matches the size of paper in the tray. (See Paper Size</li> <li>➤&gt; page 12.)</li> </ul>                                         |
|                  | you are using.                                                                                                    | 2 Make sure you loaded the paper in a Portrait position, by setting the paper guides at the indicators for your paper size. (See Loading paper and other print media >> page 6.) |
|                  |                                                                                                    | 3 After you have checked the paper size and the paper position, press <b>Mono Start</b> or <b>Colour Start</b> .                                                                 |

# Printer jam or paper jam

Take out the jammed paper depending on where it is jammed in the machine.

- 1 Unplug the machine from the electrical socket.
- 2 Open the Jam Clear Cover (1) at the back of the machine. Pull the jammed paper out of the machine.

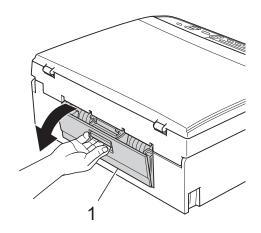

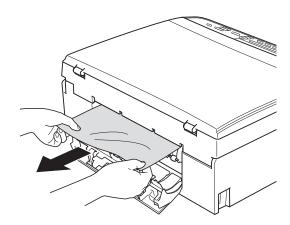

3 Close the Jam Clear Cover.
Make sure the cover is closed correctly.

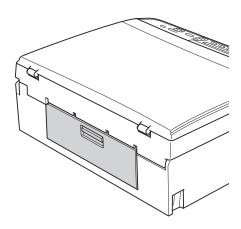

4 If the paper support flap is open, close it, and then close the paper support. Pull the paper tray completely out of the machine.

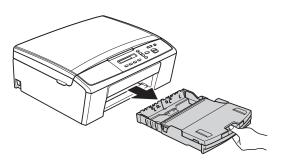

5 Pull out the jammed paper (1).

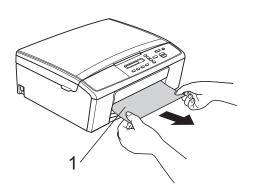

6 Using both hands, grasp the plastic tabs on both sides of the machine and lift the scanner cover (1) until it locks securely in the open position.

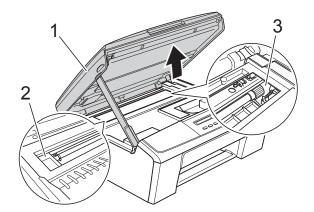

Move the print head (if necessary) to take out any paper remaining in this area. Make sure that jammed paper is not left in the corners of the machine (2) and (3).

# Important

- If the paper is jammed under the print head, unplug the machine from the power source, and then move the print head to take out the paper.
- If the print head is in the right corner as shown in the illustration, you cannot move it. Re-connect the power cord. Hold down Stop/Exit until the print head moves to the centre. Then unplug the machine from the power source and take out the paper.

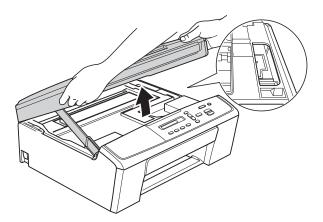

• If ink gets onto your skin, immediately wash with soap and plenty of water.

Lift the scanner cover to release the lock (1). Gently push the scanner cover support down (2) and close the scanner cover (3) using both hands.

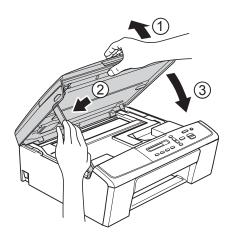

- 8 Push the paper tray firmly back into the machine.
- While holding the paper tray in place, pull out the paper support (1) until it clicks, and then unfold the paper support flap (2).

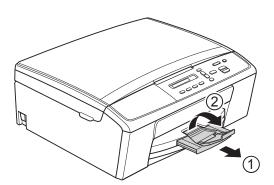

Important

DO NOT use the paper support flap for Legal size paper.

10 Re-connect the power cord.

# **Troubleshooting**

If you think there is a problem with your machine, check the chart and follow the troubleshooting tips.

Most problems can be easily resolved by yourself. If you need additional help, the Brother Solutions Center offers the latest FAQs and troubleshooting tips. Visit us at http://solutions.brother.com/.

# If you are having difficulty with your machine

### **Printing**

| Difficulty   | Suggestions                                                                                                    |
|--------------|----------------------------------------------------------------------------------------------------|
| No printout. | Check the interface cable or wireless connection on both the machine and your computer. (➤➤Quick Setup Guide)                                                                                                    |
|              | Check that the machine is plugged in and press to turn the machine on.                                                                                                    |
|              | One or more ink cartridges have reached the end of their life. (See <i>Replacing the ink cartridges</i> ➤➤ page 24.)                                                                                                    |
|              | Check to see if the LCD is showing an error message. (See <i>Error and Maintenance messages</i> ➤➤ page 30.)                                                                                                    |
|              | If the LCD shows Cannot Print or Replace XX Ink, see Replacing the ink cartridges ➤➤ page 24.                                                                                                    |
|              | Check that the correct printer driver has been installed and chosen.                                                                                                    |
|              | (Windows® only) Make sure that the machine is online.                                                                                                    |
|              | (Windows® 7)                                                                                                    |
|              | Click / Devices and Printers. Right-click Brother DCP-XXXXX (where                                                                                                    |
|              | XXXXX is your model name) and choose <b>See what's printing</b> . Click <b>Printer</b> and make sure that <b>Use Printer Offline</b> is unchecked.                                                                                                    |
|              | (Windows Vista®)                                                                                                    |
|              | Click // Control Panel/Hardware and Sound/Printers. Right-click                                                                                                    |
|              | <b>Brother DCP-XXXXX</b> (where XXXXX is your model name). If the printer is offline, it will show <b>Use Printer Online</b> . Select this option to enable the printer.                                                                                      |
|              | (Windows® XP) Click Start/Control Panel/Printers and Other Hardware/Printers and Faxes. Right-click Brother DCP-XXXXX (where XXXXX is your model name). If the printer is offline, it will show Use Printer Online. Select this option to enable the printer. |

# **Printing (continued)**

| Difficulty                            | Suggestions                                                                                                    |
|---------------------------------------|----------------------------------------------------------------------------------------------------|
| No printout.<br>(Continued)           | The document will not print if the old, unprinted data remains in the printer driver spooler. Open the printer icon, and then delete all the data. Your printer icon can be found in the following way:           |
|                                       | (Windows <sup>®</sup> 7)                                                                                                    |
|                                       | Click Polices and Printers/Printers and Faxes.                                                                                                    |
|                                       | (Windows Vista <sup>®</sup> )                                                                                                    |
|                                       | Click Control Panel/Hardware and Sound/Printers.                                                                                                    |
|                                       | (Windows <sup>®</sup> XP)<br>Click Start/Control Panel/Printers and Other Hardware/Printers and Faxes.                                                                                                    |
|                                       | (Mac OS X 10.7.x) Click System Preferences/Print & Scan.                                                                                                    |
|                                       | (Mac OS X 10.5.8, 10.6.x) Click System Preferences/Print & Fax.                                                                                                    |
| Poor print quality.                   | Check the print quality. (See <i>Checking the print quality</i> ➤➤ page 28.)                                                                                                    |
|                                       | Make sure that the <b>Media Type</b> setting in the printer driver or the Paper Type setting in the machine's menu matches the type of paper you are using. See <i>Paper Type</i> >> page 12.                     |
|                                       | ➤➤Software User's Guide: <i>Printing</i> (Windows <sup>®</sup> ) ➤➤Software User's Guide: <i>Printing</i> (Macintosh)                                                                                             |
|                                       | Make sure that your ink cartridges are fresh. The following may cause ink to clog:                                                                                                    |
|                                       | The expiration date written on the cartridge package has passed. (Brother<br>Original cartridges stay usable for up to two years if kept in their original<br>packaging.)                                         |
|                                       | ■ The ink cartridge has been in your machine for over six months.                                                                                                    |
|                                       | ■ The ink cartridge may not have been stored correctly before use.                                                                                                    |
|                                       | Make sure you are using Brother Original Innobella™ ink. Brother does not recommend the use of cartridges other than Brother Original cartridges or the refilling of used cartridges with ink from other sources. |
|                                       | Try using the recommended types of paper. (See Acceptable paper and other print media ➤➤ page 13.)                                                                                                    |
|                                       | The recommended environment for your machine is between 20 °C to 33 °C.                                                                                                    |
| White horizontal lines appear in text | Clean the print head. (See <i>Cleaning the print head</i> ➤➤ page 27.)                                                                                                    |
| or graphics.                          | Make sure you are using Brother Original Innobella™ ink.                                                                                                    |
|                                       | Try using the recommended types of paper. (See Acceptable paper and other print media ➤➤ page 13.)                                                                                                    |
| The machine prints blank pages.       | Clean the print head. (See <i>Cleaning the print head</i> ➤➤ page 27.)                                                                                                    |
|                                       | Make sure you are using Brother Original Innobella™ ink.                                                                                                    |
| Characters and lines are blurred.     | Check the printing alignment. (See <i>Checking the print alignment</i> ➤➤ page 29.)                                                                                                    |
| Printed text or images are skewed.    | Make sure the paper is loaded correctly in the paper tray and the paper side guides are adjusted correctly. (See <i>Loading paper and other print media</i> >> page 6.)                                           |
|                                       | Make sure the Jam Clear Cover is closed correctly.                                                                                                    |
| ·                                     |                                                                                                    |

# **Printing (continued)**

| Difficulty                                                      | Suggestions                                                                                                    |
|-----------------------------------------------------------------|----------------------------------------------------------------------------------------------------|
| Smudge or stain at the top centre of the printed page.          | Make sure the paper is not too thick or curled. (See Acceptable paper and other print media ➤➤ page 13.)                                                                                                    |
| Printing appears dirty or ink seems to run.                     | Make sure you are using the recommended types of paper. (See <i>Acceptable paper and other print media</i> ➤➤ page 13.) Don't handle the paper until the ink is dry.                                                                                                    |
|                                                                 | Make sure you are using Brother Original Innobella™ ink.                                                                                                    |
|                                                                 | If you are using photo paper, make sure that you have set the correct paper type. If you are printing a photo from your PC, set the <b>Media Type</b> in the printer driver.                                                                                                    |
| Stains appear on the reverse side or at the bottom of the page. | Make sure the printer platen is not dirty with ink. (➤➤Advanced User's Guide: Cleaning the machine's printer platen)                                                                                                    |
|                                                                 | Make sure you are using Brother Original Innobella™ ink.                                                                                                    |
|                                                                 | Make sure you are using the paper support flap. (See Loading paper and other print media ➤➤ page 6.)                                                                                                    |
| The machine prints dense lines on the page.                     | (Windows <sup>®</sup> only)<br>Check <b>Reverse Order</b> in the <b>Basic</b> tab of the printer driver.                                                                                                    |
| The printouts are wrinkled.                                     | (Windows <sup>®</sup> ) In the printer driver <b>Advanced</b> tab, click <b>Colour Settings</b> , and uncheck <b>Bi-Directional Printing</b> .                                                                                                    |
|                                                                 | (Macintosh) In the printer driver, choose <b>Print Settings</b> , click <b>Advanced</b> , choose <b>Other Print Options</b> , and uncheck <b>Bi-Directional Printing</b> .                                                                                                    |
|                                                                 | Make sure you are using Brother Original Innobella™ ink.                                                                                                    |
| Cannot perform "Page Layout" printing.                          | Check that the paper size setting in the application and in the printer driver are the same.                                                                                                    |
| Print speed is too slow.                                        | Try changing the printer driver setting. The highest resolution needs longer data processing, sending and printing time. Try the other quality settings in the printer driver <b>Advanced</b> tab (Windows®) or <b>Color Settings</b> (Macintosh). Click <b>Colour Settings</b> (Windows®) or <b>Advanced Color Settings</b> (Macintosh) and make sure you uncheck <b>Colour Enhancement</b> (Windows®) or <b>Color Enhancement</b> (Macintosh). |
|                                                                 | Turn the borderless feature off. Borderless printing is slower than normal printing.  ➤➤Software User's Guide: <i>Printing</i> (Windows <sup>®</sup> )  ➤➤Software User's Guide: <i>Printing</i> (Macintosh)                                                                                                    |
| Colour Enhancement is not working correctly.                    | If the image data is not full colour in your application (such as 256 colour), Colour Enhancement will not work. Use at least 24 bit colour data with the Colour Enhancement feature.                                                                                                    |
| Photo paper does not feed correctly.                            | When you print on Brother Photo paper, load one extra sheet of the same photo paper in the paper tray. An extra sheet has been included in the paper package for this purpose.                                                                                                    |
|                                                                 | Clean the paper pick-up rollers. (➤➤Advanced User's Guide: Cleaning the paper pick-up rollers)                                                                                                    |

# **Printing (continued)**

| Difficulty                                                                | Suggestions                                                                                                    |
|---------------------------------------------------------------------------|----------------------------------------------------------------------------------------------------|
| Machine feeds multiple pages.                                             | Make sure the paper is loaded correctly in the paper tray. (See Loading paper and other print media ➤➤ page 6.)                                                                           |
|                                                                           | Remove all the paper from the tray and fan the stack of paper well, then put it back in the tray. (See step ) in Loading paper and other print media >> page 6.)                          |
|                                                                           | Make sure you do not push the paper in too far. (See step ⑤ in Loading paper and other print media ➤➤ page 6.)                                                                            |
|                                                                           | Make sure the paper support is pulled out until it clicks and the paper support flap is unfolded. (See step <b>9</b> in <i>Loading paper and other print media</i> ➤➤ page 6.)            |
|                                                                           | Make sure the Jam Clear Cover is closed correctly. (See step <b>③</b> in <i>Printer jam or paper jam</i> ➤➤ page 34.)                                                                     |
|                                                                           | Make sure the Base Pad in the paper tray is not dirty. (➤➤Advanced User's Guide: Cleaning the paper pick-up rollers)                                                                      |
| There is a paper jam.                                                     | Make sure the paper length guide is set to the correct paper size. Do not extend the paper tray when you load A5 or smaller size paper. (See <i>Printer jam or paper jam</i> ➤➤ page 34.) |
| Printed pages are not stacked neatly.                                     | Make sure you are using the paper support flap. (See Loading paper and other print media ➤➤ page 6.)                                                                                      |
| Machine does not print from Adobe <sup>®</sup> Illustrator <sup>®</sup> . | Try to reduce the print resolution.  >>Software User's Guide: Printing (Windows®)  >>Software User's Guide: Printing (Macintosh)                                                          |
| Ink is smudged or running when using glossy photo paper.                  | Be sure to check the front and back of the paper. Place the glossy surface (printing surface) face down. (See <i>Paper Type</i> >> page 12.)                                              |
|                                                                           | If you use glossy photo paper, make sure that the paper type setting is correct.                                                                                                    |

# **Copying Difficulties**

| Difficulty                           | Suggestions                                   |
|--------------------------------------|-----------------------------------------------|
| Fit to Page does not work correctly. | Make sure your source document is not skewed. |
|                                      | Reposition the document and try again.        |

# **Scanning Difficulties**

| Difficulty                                                    | Suggestions                                                                                                    |
|---------------------------------------------------------------|----------------------------------------------------------------------------------------------------|
| TWAIN or WIA errors appear when starting to scan. (Windows®)  | Make sure the Brother TWAIN or WIA driver is chosen as the primary source in your scanning application.                                                                                                    |
| TWAIN or ICA errors appear when starting to scan. (Macintosh) | Make sure the Brother TWAIN driver is chosen as the primary source.  Mac OS X 10.6.x and 10.7.x users can also scan documents using the ICA Scanner Driver. ➤➤ Software User's Guide: Scanning a document using the ICA driver (Mac OS X 10.6.x, 10.7.x) |

### **Software Difficulties**

| Difficulty                        | Suggestions                                                                                                    |
|-----------------------------------|----------------------------------------------------------------------------------------------------|
| Cannot install software or print. | (Windows <sup>®</sup> only) Run the <b>Repair MFL-Pro Suite</b> program on the CD-ROM. This program will repair and reinstall the software. |
| "Device Busy"                     | Make sure the machine is not showing an error message on the LCD.                                                                           |

# **Software Difficulties (continued)**

| Difficulty                                             | Suggestions                                                                                                    |
|--------------------------------------------------------|----------------------------------------------------------------------------------------------------|
| Cannot print images from FaceFilter Studio. (Windows®) | To use FaceFilter Studio, you must install the FaceFilter Studio application from the CD-ROM supplied with your machine. (➤➤Quick Setup Guide)                                                                          |
|                                                        | Also, before you start FaceFilter Studio for the first time, you must make sure your Brother machine is turned on and connected to your computer. This will allow you to access all the functions of FaceFilter Studio. |

### **Network Difficulties**

| Difficulty                                  | Suggestions                                                                                                    |
|---------------------------------------------|----------------------------------------------------------------------------------------------------|
| Cannot print over the network.              | Make sure that your machine is powered on and is online and in the Ready mode. Print a Network Configuration Report (>>Advanced User's Guide: Reports) and check the current Network settings printed in this list. |
|                                             | If you are using a wireless connection or are having Network problems  Network User's Guide: Troubleshooting                                                                                                    |
| The network scanning feature does not work. | It is necessary to configure the third-party Security/Firewall Software to allow Network scanning. To add port 54925 for Network scanning, enter the information below:                                             |
|                                             | In Name: Enter any description, for example Brother NetScan.                                                                                                    |
|                                             | In Port number: Enter 54925.                                                                                                    |
|                                             | In Protocol: UDP is selected.                                                                                                    |
|                                             | Please refer to the instruction manual that came with your third-party Security/Firewall Software or contact the software manufacturer.                                                                             |
|                                             | (Macintosh)                                                                                                    |
|                                             | Re-select your machine in the <b>Device Selector</b> application located in <b>Macintosh HD/Library/Printers/Brother/Utilities/DeviceSelector</b> or from the model list in ControlCenter2.                         |
| The Brother software cannot be              | (Windows®)                                                                                                    |
| installed.                                  | Allow network access to the following programs if your security software displays an alert message during MFL-Pro Suite installation.                                                                               |
|                                             | (Macintosh)                                                                                                    |
|                                             | If you are using a firewall function of anti-spyware or antivirus security software, temporarily disable it and then install the Brother software.                                                                  |
| Cannot connect to wireless network.         | Investigate the problem using the WLAN Report.  Press Menu, and then press ▲ or ▼ to choose 4.Print Reports. Press OK.  Press ▲ or ▼ to choose 3.WLAN Report, and then press OK.  (➤Network User's Guide)           |
| Reset the network settings.                 | Press Menu, and then press ▲ or ▼ to choose 3.Network. Press OK. Press ▲ or ▼ to choose 0.Network Reset, and then press OK.  (➤Network User's Guide)                                                                |

### В

# **Machine Information**

# Checking the serial number

You can see the machine's serial number on the LCD.

- 1 Press Menu.
- Press ▲ or ▼ to choose
  5.Machine Info.
  Press OK.
- 3 Press A or ▼ to choose 1. Serial No. Press OK. Your machine's serial number will appear on the LCD.
- 4 Press Stop/Exit.

### **Reset functions**

The following reset functions are available:

1 Network

You can reset the print server back to its factory defaults, such as the password and IP address information.

2 All Settings

You can restore all settings to the factory defaults.

Brother strongly recommends performing this procedure before handing over or disposing of the machine.

### How to reset the machine

- 1 Press Menu.
- Press ▲ or ▼ to choose
  0.Initial Setup.
  Press OK.
- Press ▲ or ▼ to choose 4. Reset. Press OK.
- Press ▲ or ▼ to choose the type of reset,
  1.Network or 2.All Settings.
  Press OK.
- 6 Press ▲ to choose ▲ Reset.
- 6 Press ▲ to confirm.

# C

# Menu and features

# On-screen programming

Your machine is designed to be easy to operate with LCD on-screen programming using the menu keys. User-friendly programming helps you take full advantage of all the menu selections your machine has to offer.

Since your programming is done on the LCD, we have created step-by-step on-screen instructions to help you program your machine. All you need to do is follow the instructions as they guide you through the menu selections and programming options.

# Menu keys

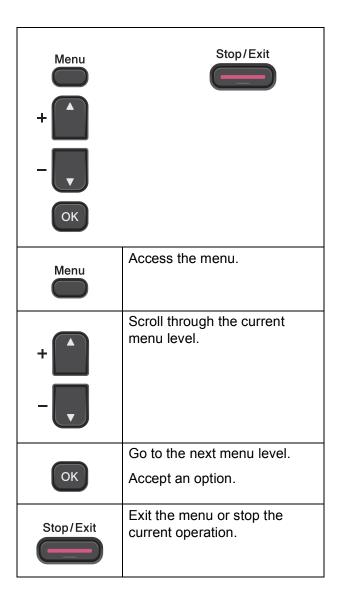

To access the menu mode:

- 1 Press Menu.
- Choose an option. You can scroll more quickly through each menu level by pressing ▲ or ▼ for the direction you want.

1.Ink

2.Copy

3.Network

(4.Print Reports

(5.Machine Info.

0.Initial Setup

- 3 Press **OK** when that option appears on the LCD.

  The LCD will then show the next menulevel.
- Press ▲ or ▼ to scroll to choose the setting you want to change. Press OK.
- Press ▲ or ▼ to choose the option you want.
  Press OK.

The LCD will show  ${\tt Accepted}.$ 

6 Press Stop/Exit.

# Menu table

The menu table will help you understand the menu selections and options that are found in the machine's programs. The default settings are shown in Bold with an asterisk.

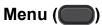

| Level1 | Level2              | Level3              | Options          | Descriptions                             | Page   |
|--------|---------------------|---------------------|------------------|------------------------------------------|--------|
| 1.Ink  | 1.Test Print        | _                   | Print Quality    | Lets you check the print                 | 28, 29 |
|        |                     |                     | Alignment        | quality or alignment.                    |        |
|        | 2.Cleaning          | _                   | Black            | Lets you clean the print                 | 27     |
|        |                     |                     | Color            | head.                                    |        |
|        |                     |                     | All              |                                          |        |
|        | 3.Ink Volume        | _                   | _                | Lets you check the available ink volume. | See ◆. |
| 2.Copy | 1.Paper Type        | _                   | Plain Paper*     | Sets the type of paper in                | 12     |
|        |                     |                     | Inkjet Paper     | the paper tray.                          |        |
|        |                     |                     | Brother BP71     |                                          |        |
|        |                     |                     | Brother BP61     |                                          |        |
|        |                     |                     | Other Glossy     |                                          |        |
|        |                     |                     | Transparency     |                                          |        |
|        | 2.Paper Size        | _                   | A4*              | Sets the size of the paper               | 12     |
|        |                     |                     | A5               | in the paper tray.                       |        |
|        |                     |                     | 10x15cm          |                                          |        |
|        |                     |                     | Letter           |                                          |        |
|        |                     |                     | Legal            |                                          |        |
|        | 3.Quality           | _                   | Best             | Chooses the copy                         | See ◆. |
|        |                     |                     | Normal*          | resolution for your type of document.    |        |
|        |                     |                     | Fast             | document.                                |        |
|        | 4.Density           | _                   | -□□□□■+          | Adjusts the density of                   |        |
|        |                     |                     | +                | copies.                                  |        |
|        |                     |                     | -□□■□□+*         |                                          |        |
|        |                     |                     | +                |                                          |        |
|        |                     |                     | -■□□□□+          |                                          |        |
|        | ◆ Advanced User     | 's Guide            |                  |                                          | •      |
|        | The factory setting | e are shown in Rold | with an actorial |                                          |        |

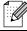

The factory settings are shown in Bold with an asterisk.

### **Network menu**

|           | Level2         | Level3        | Options                        | Descriptions                                                              | Page  |
|-----------|----------------|---------------|--------------------------------|---------------------------------------------------------------------------|-------|
| 3.Network | 1.TCP/IP       | 1.BOOT Method | Auto*                          | Chooses the BOOT                                                          | See + |
|           |                |               | Static                         | method that best suits your needs.                                        |       |
|           |                |               | RARP                           | , your mooder                                                             |       |
|           |                |               | BOOTP                          |                                                                           |       |
|           |                |               | DHCP                           |                                                                           |       |
|           |                | 2.IP Address  | [000-255].                     | Enter the IP address.                                                     |       |
|           |                |               | [000-255].                     |                                                                           |       |
|           |                |               | [000-255].                     |                                                                           |       |
|           |                |               | [000-255]                      |                                                                           |       |
|           |                | 3.Subnet Mask | [000-255].                     | Enter the Subnet mask.                                                    |       |
|           |                |               | [000-255].                     |                                                                           |       |
|           |                |               | [000-255].                     |                                                                           |       |
|           |                |               | [000-255]                      |                                                                           |       |
|           |                | 4.Gateway     | [000-255].                     | Enter the Gateway                                                         |       |
|           |                |               | [000-255].                     | address.                                                                  |       |
|           |                |               | [000-255].                     |                                                                           |       |
|           |                |               | [000-255]                      |                                                                           |       |
|           |                | 5.Node Name   | BRWXXXXXXXXXXX                 | Lets you check the Node name.                                             |       |
|           |                | 6.WINS Config | Auto*                          | Chooses the WINS                                                          |       |
|           |                |               | Static                         | configuration mode.                                                       |       |
|           |                | 7.WINS Server | (Primary)<br>000.000.000.000   | Specifies the IP address of the primary or                                |       |
|           |                |               | (Secondary)<br>000.000.000.000 | secondary WINS server.                                                    |       |
|           |                | 8.DNS Server  | (Primary)<br>000.000.000.000   | Specifies the IP address of the primary or                                |       |
|           |                |               | (Secondary)<br>000.000.000.000 | secondary DNS server.                                                     |       |
|           |                | 9.APIPA       | On*                            | Automatically allocates the IP address from the link-local address range. |       |
|           | 2.Setup Wizard | _             | _                              | You can manually configure your print server for a wireless network.      |       |

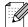

The factory settings are shown in Bold with an asterisk.

| Level1                   | Level2           | Level3       | Options                                                         | Descriptions                                                                             | Page   |
|--------------------------|------------------|--------------|-----------------------------------------------------------------|------------------------------------------------------------------------------------------|--------|
| 3.Network<br>(Continued) | 3.WPS/AOSS       | _            | _                                                               | You can easily configure your wireless network settings using the onebutton push method. | See +. |
|                          | 4.WPS w/PIN Code | _            | _                                                               | You can easily configure your wireless network settings using WPS with a PIN code.       |        |
|                          | 5.WLAN Status    | 1.Status     | Active(11b) Active(11g) Active(11n) AOSS Active Connection Fail | You can see the current wireless network status.                                         |        |
|                          |                  | 2.Signal     | _                                                               | You can see the current wireless network signal strength.                                |        |
|                          |                  | 3.SSID       | _                                                               | You can see the current SSID.                                                            |        |
|                          |                  | 4.Comm. Mode | _                                                               | You can see the current Communication Mode.                                              |        |
|                          | 6.MAC Address    | _            | _                                                               | You can see your machine's MAC address from the control panel.                           |        |
|                          | 7.WLAN Enable    | _            | On<br>Off*                                                      | Lets you use the wireless network connection.                                            |        |
|                          | 0.Network Reset  | _            | _                                                               | Restore all network settings to the factory default.                                     |        |
|                          | + Network User's | Guide        |                                                                 |                                                                                          |        |

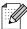

The factory settings are shown in Bold with an asterisk.

# Menu (continued)

| Level1          | Level2              | Level3              | Options                               | Descriptions                                                                                                    | Page   |
|-----------------|---------------------|---------------------|---------------------------------------|----------------------------------------------------------------------------------------------------|--------|
| 4.Print Reports | 1.User Settings     | _                   | _                                     | Prints these lists and                                                                                                    | See ◆. |
|                 | 2.Network Config    | _                   | _                                     | reports.                                                                                                    |        |
|                 | 3.WLAN Report       | _                   | _                                     |                                                                                                    |        |
| 5.Machine Info. | 1.Serial No.        | _                   | _                                     | Lets you check the serial number of your machine.                                                                                      | 41     |
| 0.Initial Setup | 1.Date&Time         | _                   | _                                     | Sets the date and time in your machine.                                                                                                | See ‡. |
|                 | 2.LCD Contrast      | _                   | Light                                 | Adjusts the contrast of the                                                                                                    | See ◆. |
|                 |                     |                     | Dark*                                 | LCD.                                                                                                    |        |
|                 | 3.Sleep Mode        | _                   | 1 Min                                 | You can choose how long                                                                                                    |        |
|                 |                     |                     | 2 Mins                                | the machine will remain idle before it goes into                                                                                       |        |
|                 |                     |                     | 3 Mins                                | Sleep mode.                                                                                                    |        |
|                 |                     |                     | 5 Mins*                               |                                                                                                    |        |
|                 |                     |                     | 10 Mins                               |                                                                                                    |        |
|                 |                     |                     | 30 Mins                               |                                                                                                    |        |
|                 |                     |                     | 60 Mins                               |                                                                                                    |        |
|                 | 4.Reset             | 1.Network           |                                       | Resets the print server back to the factory defaults, such as the password and IP address information.                                 | 41     |
|                 |                     | 2.All Settings      | _                                     | Resets all the machine's settings back to the factory default.                                                                         |        |
|                 | 5.Auto Power Off    | _                   | Off                                   | When this feature is set to                                                                                                    | See ◆. |
|                 |                     |                     | On*                                   | on the machine will turn itself off one hour after entering Sleep Mode. When set to Off, the machine will not power off automatically. |        |
|                 | O.Local Language    | _                   | (Choose the language you want to use) | Allows you to change the LCD language for your country.                                                                                |        |
|                 | ◆ Advanced User'    | s Guide             |                                       |                                                                                                    |        |
|                 | ‡ Quick Setup Gu    | ide                 |                                       |                                                                                                    |        |
|                 | The factory setting | s are shown in Bold | with an asterisk.                     |                                                                                                    |        |

# Copy Quality ( (Temporary settings)

| Level1                  | Level2                                                   | Level3 | Options | Descriptions    | Page   |
|-------------------------|----------------------------------------------------------|--------|---------|-----------------|--------|
| _                       | _                                                        | _      | Best    | Choose the Copy | See ♦. |
|                         |                                                          |        | Normal* | resolution.     |        |
|                         |                                                          |        | Fast    |                 |        |
| ◆ Advanced User's Guide |                                                          |        |         |                 |        |
|                         | The factory settings are shown in Bold with an asterisk. |        |         |                 |        |

# Enlarge/Reduce ( (Temporary settings)

| Level1 | Level2         | Level3               | Options                | Descriptions                     | Page     |
|--------|----------------|----------------------|------------------------|----------------------------------|----------|
| _      |                | _                    | Fit to Page            | You can choose the               | See ◆.   |
|        |                |                      | Custom(25-400%)        | enlargement and reduction ratio. |          |
|        |                |                      | 198% 10x15cm→A4        |                                  |          |
|        |                |                      | 186%10x15cm→LTR        |                                  |          |
|        |                |                      | 141% A5→A4             |                                  |          |
|        |                |                      | 100%*                  |                                  |          |
|        |                |                      | 97% LTR→A4             |                                  |          |
|        |                |                      | 93% A4→LTR             |                                  |          |
|        |                |                      | 83%                    |                                  |          |
|        |                |                      | 69% A4→A5              |                                  |          |
|        |                |                      | 47% A4→10x15cm         |                                  |          |
|        | ◆ Advanced     | User's Guide         | •                      |                                  | <u> </u> |
|        | The factory se | ettings are shown in | Bold with an asterisk. |                                  |          |

# Copy Options ( (Temporary settings)

| Level1      | Level2 | Level3 | Options      | Descriptions           | Page  |
|-------------|--------|--------|--------------|------------------------|-------|
| Paper Type  | _      | _      | Plain Paper* | Choose the paper type. | 20    |
|             |        |        | Inkjet Paper |                        |       |
|             |        |        | Brother BP71 |                        |       |
|             |        |        | Brother BP61 |                        |       |
|             |        |        | Other Glossy |                        |       |
|             |        |        | Transparency |                        |       |
| Paper Size  | _      | _      | A4*          | Choose the paper.      | 20    |
|             |        |        | A5           |                        |       |
|             |        |        | 10x15cm      |                        |       |
|             |        |        | Letter       |                        |       |
|             |        |        | Legal        |                        |       |
| Density     | _      | _      | -□□□■+       | Adjusts the density.   | See ◆ |
|             |        |        | +            |                        |       |
|             |        |        | -□□■□□+*     |                        |       |
|             |        |        | +            |                        |       |
|             |        |        | -■□□□□+      |                        |       |
| Page Layout | _      | _      | Off(1in1)*   | You can make N in 1 or |       |
|             |        |        | 2in1(P)      | Poster copies.         |       |
|             |        |        | 2in1(L)      |                        |       |
|             |        |        | 2in1(ID)     |                        |       |
|             |        |        | 4in1(P)      |                        |       |
|             |        |        | 4in1(L)      |                        |       |
|             |        |        | Poster(3x3)  |                        |       |

# SCAN (🖹)

| Level1                                                                                     | Level2            | Level3 | Options | Descriptions                                                                 | Page   |
|--------------------------------------------------------------------------------------------|-------------------|--------|---------|------------------------------------------------------------------------------|--------|
| Scan to E-mail                                                                             | _                 |        | _       | You can scan a monochrome or a colour document into your E-mail application. | See □. |
| Scan to Image                                                                              | _                 | 1      | _       | You can scan a colour picture into your graphics application.                |        |
| Scan to File                                                                               | _                 | _      | _       | You can scan a monochrome or a colour document into your computer.           |        |
| Web Service                                                                                | Scan              | _      | _       | You can scan data by                                                         |        |
| (Appears when you install a Web                                                            | Scan for E-mail   | _      | _       | using the Web Services protocol.                                             |        |
| Services                                                                                   | Scan for Fax      | _      | _       | protocoi.                                                                    |        |
| Scanner, which is<br>displayed in your<br>computer's<br>Windows <sup>®</sup><br>Explorer.) | Scan for Print    | _      | _       |                                                                              |        |
|                                                                                            | ☐ Software User's | Guide  |         |                                                                              | ,      |
| The factory settings are shown in Bold with an asterisk.                                   |                   |        |         |                                                                              |        |

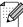

# D

# **Specifications**

# **General**

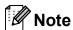

This chapter provides a summary of the machine's specifications. For additional specifications visit http://www.brother.com/ for details.

Printer Type Inkjet

**Print Head** Mono: Piezo with 94 nozzles  $\times$  1

Colour: Piezo with 94 nozzles × 3

Memory Capacity 32 MB

**LCD (Liquid Crystal** 16 characters × 1 line

Display)

Power Source AC 220 to 240V 50/60Hz

Power Consumption <sup>1</sup> Copying Mode: Approx. 17 W<sup>2</sup>

Ready Mode: Approx. 3.5 W
Sleep Mode: Approx. 1.5 W
Off: Approx. 0.45 W

Measured when the machine is connected to the USB interface.

When resolution: standard / document: ISO/IEC 24712 printed pattern.

### **Dimensions**

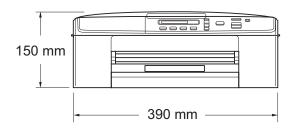

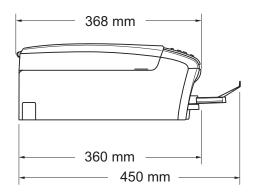

Weight 6.8 kg

NoiseOperating:50 dB or less 1TemperatureOperating:10 to 35 °C

Best Print Quality: 20 to 33 °C

**Humidity** Operating: 20 to 80% (without condensation)

Best Print Quality: 20 to 80% (without condensation)

**Document Size** Scanner Glass Width: Max. 215.9 mm

Scanner Glass Length: Max. 297 mm

Noise depends on printing conditions.

## Print media

#### Paper Input Paper Tray

■ Paper type:

Plain paper, inkjet paper (coated paper), glossy paper <sup>1</sup> and transparency <sup>1 2</sup>

■ Paper size:

A4, Executive, Letter, Legal, A5, A6, Envelopes (commercial No.10, DL, C5, Monarch), Photo 10  $\times$  15 cm, Photo 2L 13  $\times$  18 cm and Index Card 127  $\times$  203 mm <sup>3</sup>

Width: 98 mm - 215.9 mm

Length: 148 mm - 355.6 mm

For more details, see *Paper weight, thickness and capacity* >> page 16.

Maximum paper tray capacity:

Approx. 100 sheets of 80 gsm plain paper

### **Paper Output**

Up to 50 sheets of A4 plain paper (face up print delivery to the output paper tray) <sup>1</sup>

<sup>&</sup>lt;sup>1</sup> For glossy paper or transparencies, remove printed pages from the output paper tray immediately after they exit the machine to avoid smudging.

<sup>&</sup>lt;sup>2</sup> Use only transparencies recommended for inkjet printing.

<sup>3</sup> See Paper type and size for each operation ➤➤ page 15.

# Copy

Colour/Monochrome

Copy Width <sup>1</sup>

**Multiple Copies** 

Enlarge/Reduce

Resolution

Yes/Yes

204 mm

Stacks up to 99 pages

25% to 400% (in increments of 1%)

(Monochrome)

■ Prints up to 1200 × 1200 dpi

(Colour)

■ Prints up to 600 × 1200 dpi

When copying on A4 size paper.

## Scanner

Colour/Monochrome Yes/Yes

**TWAIN Compliant** Yes (Windows® XP <sup>1</sup>/Windows Vista®/Windows® 7)

(Mac OS X 10.5.8, 10.6.x, 10.7.x<sup>2</sup>)

WIA Compliant

Yes (Windows® XP <sup>1</sup>/Windows Vista®/Windows® 7)

ICA CompliantYes (Mac OS X 10.6.x, 10.7.x)Colour Depth30 bit colour Processing (Input)

24 bit colour Processing (Output)

**Resolution** Up to  $19200 \times 19200$  dpi (interpolated) <sup>3</sup>

Up to  $1200 \times 2400$  dpi (optical)

Scanning Width and Length Width: Up to 210 mm

Length: Up to 291 mm

**Greyscale** 10 bit colour Processing (Input)

8 bit colour Processing (Output)

## **Printer**

**Resolution** Up to  $1200 \times 6000$  dpi

Printing Width  $^{1}$  204 mm [210 mm (borderless)  $^{2}$ ]

Borderless  $^{3}$  A4, Letter, A6, Photo  $10 \times 15$  cm,

Index Card 127  $\times$  203 mm, Photo 2L 13  $\times$  18 cm

### Print Speed 4

Windows® XP in this User's Guide includes Windows® XP Home Edition, Windows® XP Professional, and Windows® XP Professional x64 Edition.

For the latest driver updates for the Mac OS X you are using, visit us at <a href="http://solutions.brother.com/">http://solutions.brother.com/</a>.

Maximum  $1200 \times 1200$  dpi scanning when using the WIA Driver for Windows<sup>®</sup> XP, Windows Vista<sup>®</sup> and Windows<sup>®</sup> 7 (resolution up to  $19200 \times 19200$  dpi can be selected by using the Brother scanner utility).

When printing on A4 size paper.

When the Borderless feature is set to On.

See Paper type and size for each operation ➤➤ page 15.

<sup>&</sup>lt;sup>4</sup> For detailed specifications visit http://www.brother.com/.

# **Interfaces**

USB 12 A USB 2.0 interface cable that is no longer than 2 m.

Wireless LAN IEEE 802.11b/g/n (Infrastructure Mode)

IEEE 802.11b (Ad-hoc Mode)

- Your machine has a Hi-Speed USB 2.0 interface. The machine can also be connected to a computer that has a USB 1.1 interface.
- Third party USB ports are not supported.

## **Network**

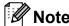

For more information about the Network specifications ➤➤ Network User's Guide

You can connect your machine to a wireless network for Network Printing and Network Scanning <sup>1</sup>. Also included is Brother BRAdmin Light <sup>2</sup> Network Management software.

Wireless Network SSID (32 chr), WEP 64/128 bit, WPA-PSK (TKIP/AES),

**Security** WPA2-PSK (AES)

**Setup Support Utility** AOSS™ Yes

WPS Yes

See Computer requirements ➤➤ page 57.

If you require more advanced printer management, use the latest Brother BRAdmin Professional utility version that is available as a download from http://solutions.brother.com/.

# **Computer requirements**

|                                              | SUPPORTE                                                                                    | OPERAT                   | ING SYST                                                    | EMS AND SOFT\                                                                                                    | WARE FL                              | INCTION                    | S              |                     |
|----------------------------------------------|---------------------------------------------------------------------------------------------|--------------------------|-------------------------------------------------------------|----------------------------------------------------------------------------------------------------|--------------------------------------|----------------------------|----------------|---------------------|
| Computer Platform & Operating System Version |                                                                                             | Supported                | PC Processor                                                | Minimum                                                                                                    | Recommended                          | Hard Disk Space to install |                |                     |
|                                              |                                                                                             | PC Software<br>Functions | Interface                                                   | Minimum<br>Speed                                                                                                    | RAM                                  | RAM                        | For<br>Drivers | For<br>Applications |
| Windows <sup>®</sup> Operating System        | Windows <sup>®</sup> XP Home <sup>1</sup> Windows <sup>®</sup> XP Professional <sup>1</sup> | Printing,<br>Scanning    | USB,<br>Wireless<br>802.11b/g/n                             | Intel <sup>®</sup> Pentium <sup>®</sup> II or equivalent                                                                  | 128 MB                               | 256 MB                     | 150 MB         | 1 GB                |
|                                              | Windows <sup>®</sup> XP<br>Professional x64<br>Edition <sup>1</sup>                         |                          | 64-bit (Intel <sup>®</sup> 64<br>or AMD64)<br>supported CPU | 256 MB                                                                                                    | 512 MB                               |                            |                |                     |
|                                              | Windows Vista <sup>® 1</sup>                                                                |                          |                                                             | Intel <sup>®</sup> Pentium <sup>®</sup> 4                                                                                 | 512 MB                               | 1 GB                       | 500 MB         | 1.3 GB              |
|                                              | Windows <sup>®</sup> 7 <sup>1</sup>                                                         |                          | 64-bit (Intel® 64 or AMD64)                                 | 1 GB<br>(32 bit)<br>2 GB<br>(64 bit)                                                                                      | 1 GB<br>(32 bit)<br>2 GB<br>(64 bit) | 650 MB                     |                |                     |
|                                              | Windows Server® 2003 (print only via network)                                               | Printing                 | Wireless<br>802.11b/g/n                                     | Intel <sup>®</sup> Pentium <sup>®</sup> III<br>or equivalent                                                              | 256 MB                               | 512 MB                     | 50 MB          | N/A                 |
|                                              | Windows Server® 2003<br>x64 Edition (print only<br>via network)                             |                          |                                                             | 64-bit (Intel <sup>®</sup> 64<br>or AMD64)<br>supported CPU                                                               |                                      |                            |                |                     |
|                                              | Windows Server® 2003<br>R2 (print only via network)                                         |                          |                                                             | Intel <sup>®</sup> Pentium <sup>®</sup> III or equivalent                                                                 |                                      |                            |                |                     |
|                                              | Windows Server® 2003<br>R2 x64 Edition (print<br>only via network)                          |                          |                                                             | 64-bit (Intel <sup>®</sup> 64<br>or AMD64)<br>supported CPU                                                               | 512 MB                               | 1 GB                       |                |                     |
|                                              | Windows Server <sup>®</sup> 2008<br>(print only via network)                                |                          |                                                             | Intel <sup>®</sup> Pentium <sup>®</sup> 4<br>or equivalent<br>64-bit (Intel <sup>®</sup> 64 or<br>AMD64)<br>supported CPU |                                      | 2 GB                       |                |                     |
|                                              | Windows Server® 2008<br>R2 (print only via network)                                         |                          |                                                             | 64-bit (Intel <sup>®</sup> 64<br>or AMD64)<br>supported CPU                                                               |                                      |                            |                |                     |
| Macintosh<br>Operating<br>System             | Mac OS X 10.5.8                                                                             | Printing,<br>Scanning    | USB <sup>2</sup> ,<br>Wireless<br>802.11b/g/n               | PowerPC<br>G4/G5<br>Intel <sup>®</sup> Processor                                                                          | 512 MB                               | 1 GB                       | 80 MB          | 550 MB              |
|                                              | Mac OS X 10.6.x                                                                             |                          |                                                             | Intel <sup>®</sup> Processor                                                                                              | 1 GB                                 | 2 GB                       |                |                     |
|                                              | Mac OS X 10.7.x                                                                             |                          |                                                             |                                                                                                    | 2 GB                                 |                            |                |                     |

#### Conditions:

- $^{1}$  For WIA, 1200  $\times$  1200 resolution. Brother Scanner Utility enables to enhance up to 19200  $\times$  19200 dpi.
- <sup>2</sup> Third party USB ports are not supported.

For the latest driver updates, visit us at http://solutions.brother.com/.

All trademarks, brand and product names are the property of their respective companies.

## Consumable items

Ink The machine uses individual Black, Yellow, Cyan and Magenta ink

cartridges that are separate from the print head assembly.

Service Life of Ink

Cartridge

The first time you install a set of ink cartridges the machine will use an amount of ink to fill the ink delivery tubes for high quality printouts. This process will only happen once. After this process is complete the cartridges provided with your machine will have a lower yield than standard cartridges (65%). With all following ink

cartridges you can print the specified number of pages.

Replacement Consumables

<Black> LC39BK <Yellow> LC39Y <Cyan> LC39C

<Magenta> LC39M

Black - Approximately 300 pages 1

Yellow, Cyan and Magenta - Approximately 260 pages <sup>1</sup>

Approx. cartridge yield is declared in accordance with ISO/IEC 24711.

For more information about the replacement consumables, visit us at http://www.brother.com/pageyield/.

#### What is Innobella™?

Innobella™ is a range of genuine consumables offered by Brother. The name "Innobella™" derives from the words "Innovation" and "Bella" (meaning "Beautiful" in Italian) and is a representation of the "innovative" technology providing you with "beautiful" and "long lasting" print results.

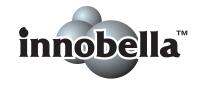

When you print photo images, Brother recommends Innobella<sup>TM</sup> glossy photo paper (BP71 series) for high quality. Brilliant prints are made easier with Innobella<sup>TM</sup> Ink and paper.

# Index

Print Unable ......31

| Α                                             | Scan Unable                                                                                                    |
|-----------------------------------------------|----------------------------------------------------------------------------------------------------|
| Apple Macintosh<br>See Software User's Guide. | G                                                                                                    |
| В                                             | Greyscale55                                                                                                    |
| Brother                                       | Н                                                                                                    |
| CreativeCenter3                               |                                                                                                    |
|                                               | Help                                                                                                    |
| C                                             | LCD messages42                                                                                                 |
|                                               | using menu keys42                                                                                              |
| Cleaning                                      | Menu Table44                                                                                                   |
| print head27                                  |                                                                                                    |
| scanner27                                     | I and the second second second second second second second second second second second second second second se |
| Consumable items58                            |                                                                                                    |
| Control panel overview4                       | Ink cartridges                                                                                                 |
| ControlCenter                                 | ink dot counter24, 26                                                                                          |
| See Software User's Guide.                    | replacing                                                                                                    |
| Сору                                          | Innobella™58                                                                                                   |
| paper size20                                  | 1                                                                                                    |
| paper type20                                  | J                                                                                                    |
| using scanner glass17                         | lama                                                                                                    |
| B                                             | Jams                                                                                                    |
| D                                             | paper 34                                                                                                    |
| Document                                      | 1                                                                                                    |
| Document loading17                            | <u> </u>                                                                                                    |
| loading17                                     | LCD (Liquid Crystal Display)42                                                                                 |
| E                                             | LOD (Elquid Oryotal Dioplay)                                                                                   |
|                                               | M                                                                                                    |
| Envelopes                                     |                                                                                                    |
| Error messages on LCD30                       | Macintosh                                                                                                    |
| B&W Print Only30                              | See Software User's Guide.                                                                                     |
| Cannot Detect30                               | Maintenance, routine                                                                                           |
| Cannot Print31                                | replacing ink cartridges24                                                                                     |
| Clean Unable31                                | Mode, entering                                                                                                 |
| Cover is Open31                               | SCAN4                                                                                                    |
| Data Remaining31                              | M                                                                                                    |
| Init Unable31                                 | N                                                                                                    |
| Ink Box Full32                                | National                                                                                                    |
| Ink Low32                                     | Network                                                                                                    |
| InkBox Near Full32                            | Printing                                                                                                    |
| No lnk Cartridge32                            | See Network User's Guide.                                                                                      |
| No Paper Fed33                                | Scanning                                                                                                    |
| Out of Memory33                               | See Software User's Guide.                                                                                     |

## P

| Paper capacity loading loading envelopes and postcards printable area size type Print difficulties on small paper paper jams printable area resolution specifications Printing See Software User's Guide. Programming your machine | 16<br>6, 9<br>11<br>12<br>.12, 15<br>10<br>34<br>11<br>55 |
|----------------------------------------------------------------------------------------------------|-----------------------------------------------------------|
| R                                                                                                    |                                                           |
| Resolution copy print scan                                                                                                    | 55                                                        |
| Scanning See Software User's Guide. Serial Number how to findSee inside from                                                                                                    | nt cover                                                  |
| Transparencies                                                                                                    | 36<br>39<br>40<br>36<br>39                                |
| paper jam                                                                                                    |                                                           |

## U

| l Inccannable area | <br>1Ω |  |
|--------------------|--------|--|
| Ulistalliable alea | <br>10 |  |

## W

Windows<sup>®</sup>
See Software User's Guide.
Wireless Network
See Quick Setup Guide and Network
User's Guide.

#### For Australia Only:

**Support** – For technical support of your Brother Product other than what you can resolve through the User's Guide, please visit our Web Site or Solutions Web Site (see below) to find an answer to FAQs/Troubleshooting, locating Drivers & Software.

Alternatively, please contact the Product Support Centre for any customer care/technical support enquiry.

To contact Brother International (Aust) Pty Ltd for support on a Brother product please see the details listed below:

Product Support Centre: **Australia**Brother International (Aust) Pty Ltd

Phone: 02 8875 6000 Fax: 02 9870 7223

Solutions Site: http://solutions.brother.com/

Web Site: www.brother.com.au

Email: To submit an e-mail enquiry, visit www.brother.com.au go to

Service and Support area and follow the prompts.

Our Technical Support Consultants are available 5 days a week by phone during the hours of 8.30am to 5.00pm (EST/EDST) Monday to Friday.

#### For New Zealand Only:

To contact Brother International (NZ) Limited for support with a Brother product please use the following methods.

Phone:

Premium End User Assistance 0900 552 152
Auto Attendant Self Help 0800 652 152
Brother Recycle Assistance 0800 632 467
Fax Assistance 0800 837 822

Email Assistance Please visit www.brother.co.nz and submit a helpdesk enquiry from

Online Help.

Web Assistance Please visit www.brother.co.nz under Online Help for Frequently

Asked Questions, Driver downloads, Warranty information and

Service Centres.

Our Technical Support Consultants are available 7 days a week by phone during the hours of 8.30am to 5pm Monday to Friday and 9am to 5pm Saturday and Sunday.

Outside of these hours you can find assistance from our Auto Attendant Self Help and our Website <a href="https://www.brother.co.nz">www.brother.co.nz</a> under Online Help.

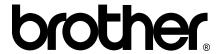

Visit us on the World Wide Web http://www.brother.com/

This machine is approved for use in the country of purchase only. Local Brother companies or their dealers will only support machines purchased in their own countries.